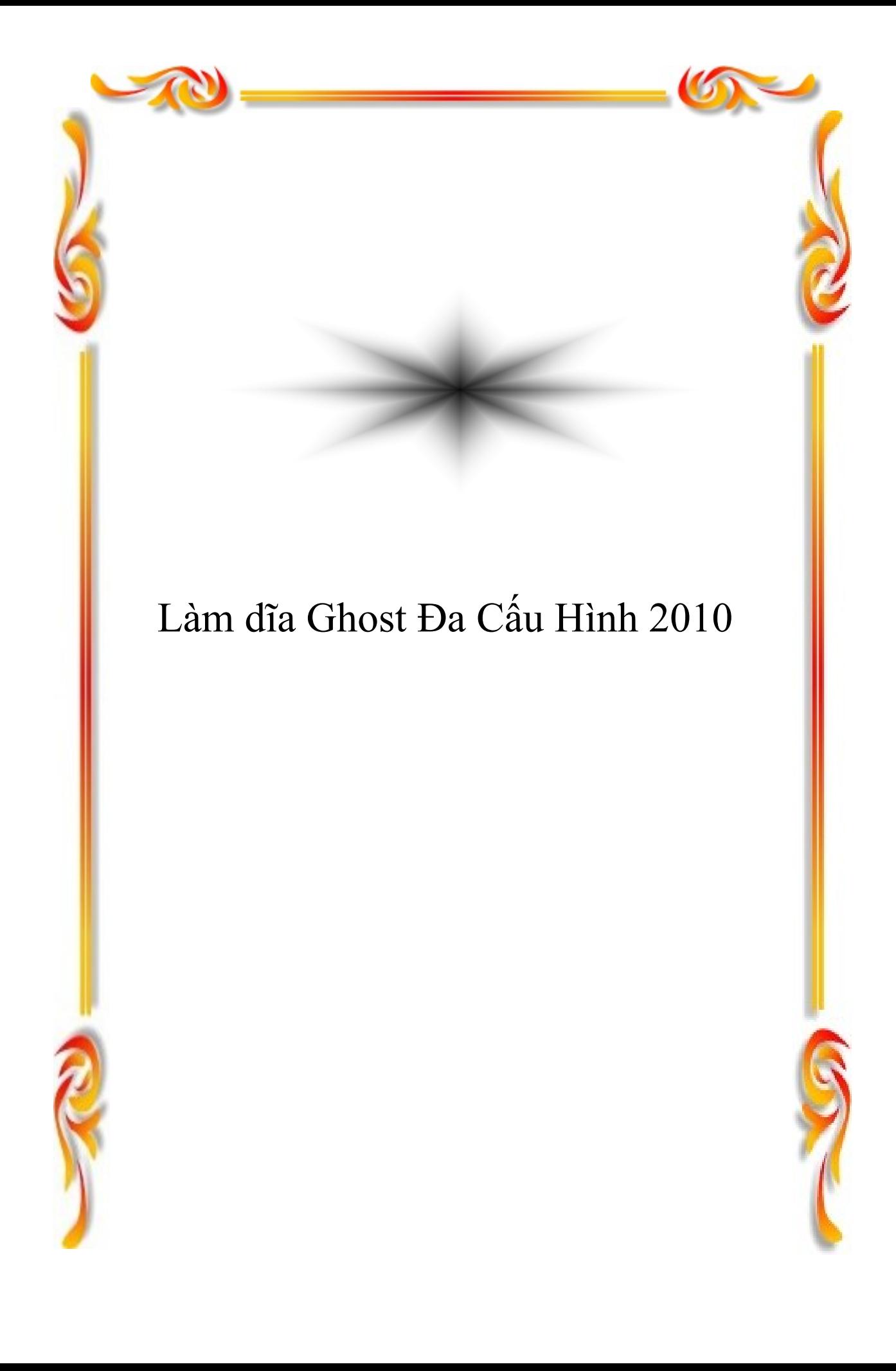

# Làm đĩa Ghost Đa Cấu Hình 2010

# **Design Lê Châu Thanh**

**WwW.phanmem3.tk**

# **Tel: 01688254962 or 0939706564**

# **Mail: phanmem3.tk@gmail.com**

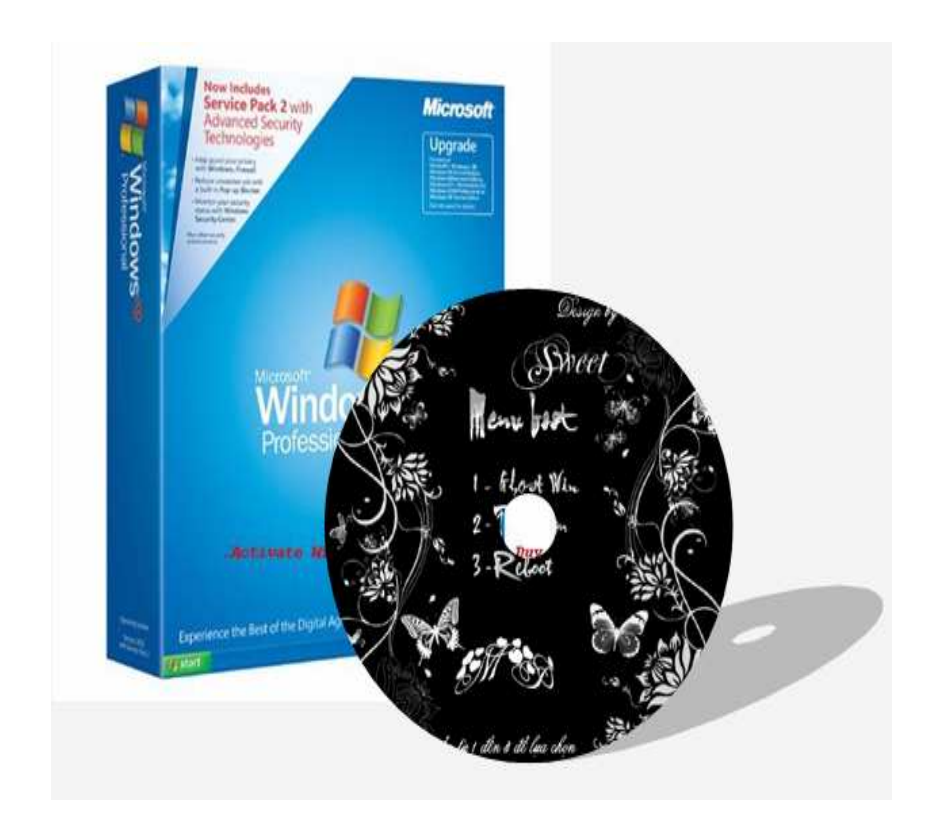

# **A – PHẦN NỘI DUNG**

I. **Chuẩn bị:** bước này rất quan trong vì nó góp phần cho việc thành công hay thất bại của bản ghost chúng ta, do đó các bạn phải chuẩn bị đầy đủ các thành phần và làm theo các bước dưới đây.

1. **Syspacker 3.6** và **Spat6.0.9** là 2 trình ñiều khiển quá trình làm file ghost đa cấu hình đồng thời điều khiển chương trình nhận driver tự động.

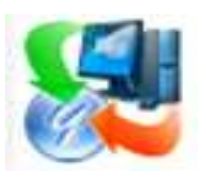

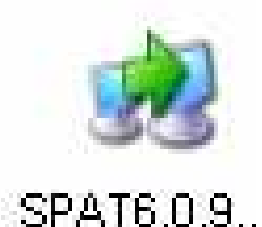

**SYSPACKER 3.6** 

 2. **DllCache** dùng ñể backup những file hệ thống, chương trình này góp phần làm giảm dung lượng file ghost chúng ta.

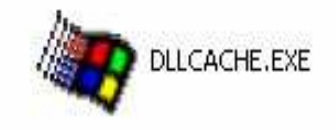

3. Bộ driver được tích hợp kèm vào bên trong file ghost, dưới đây là hình ảnh các file bên trong trong khi ta giải nén bộ driver.

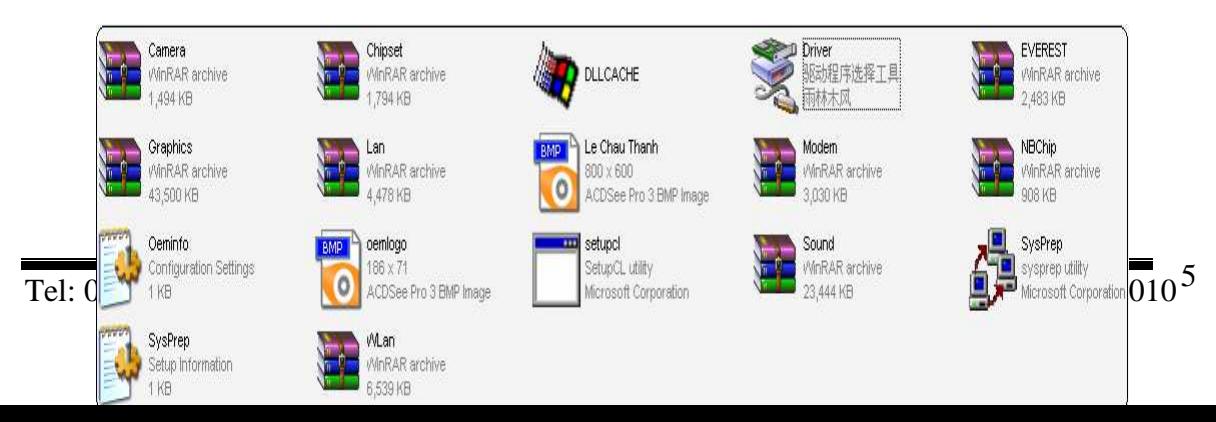

4. Một bức ảnh có kích thước là 800 x 600 và định dạng là BMP, ở đây Nhóm I mình dùng tấm ảnh sau, tấm ảnh này sẽ hiển thị khi chương trình load nhận driver.

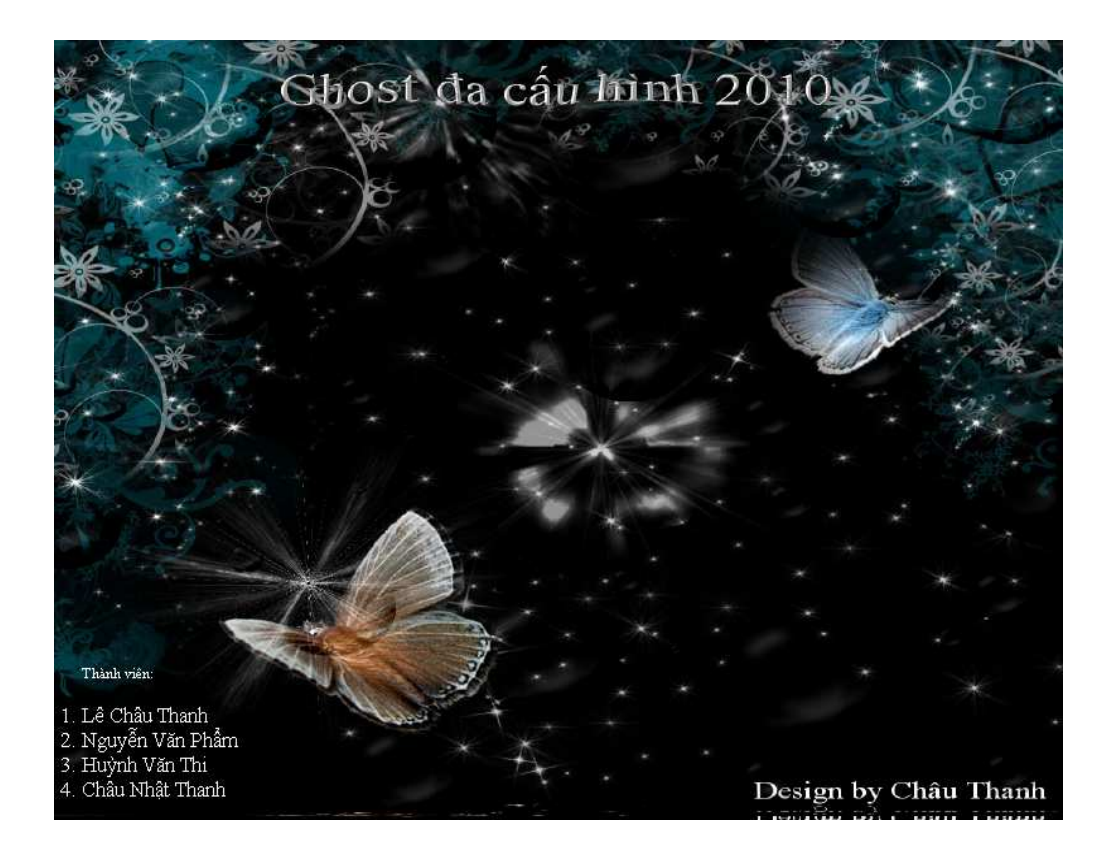

5. Chúng ta cần cài đặt một bản WinXP thật chuẩn, đồng thời cài đặt các phần mềm mà thật sự các bạn cho là cần thiết, ở đây Nhóm I mình cài bộ Office gồm: Word, Excel và Powerpoint; Winrar; Unikey…

*\* Lưu ý:* Nếu các bạn muốn làm một bản ghost vừa ñủ một CD thì Nhóm chúng tôi khuyên các bạn nên cài các phân mềm gọn nhẹ và thật sự cần thiết, ñể file ghost vừa một CD thi tốt nhât ổ chứa hệ ñiều hành của các bạn bằng hoặc nhỏ hơn

3.4G. Còn ngược lại , , các bạn muốn tạo file ghost lớn hơn dung lượng của CD, thì lúc này các bạn phải chép ra đã DVD rất mất thời gian khi ghost. Điều quan trọng nữa là các bạn không nên làm thay ñổi giao diện của bản Win quá nhiều, vì nó sẽ phát sinh ra nhiều lỗi trong quá trình làm ghost.

# **II. Tiến hành làm ghost: gồm 2 cách**

#### a) **Cách 1: Làm ghost ña cấu hình với Syspacker 3.6**

1. Trước khi tiến hành làm ghost, các bạn copy thư mục "*Sysprep"* chứa gói driver mà bạn đã chuẩn bị ở bước I vào ổ đĩa chứa hệ điều hành (thông thường là ổ đĩa C:), ở đây ổ đĩa chứa hệ điều hành của Nhóm chúng tôi là ổ C, các bạn có thể xem hình minh họa bên dưới:

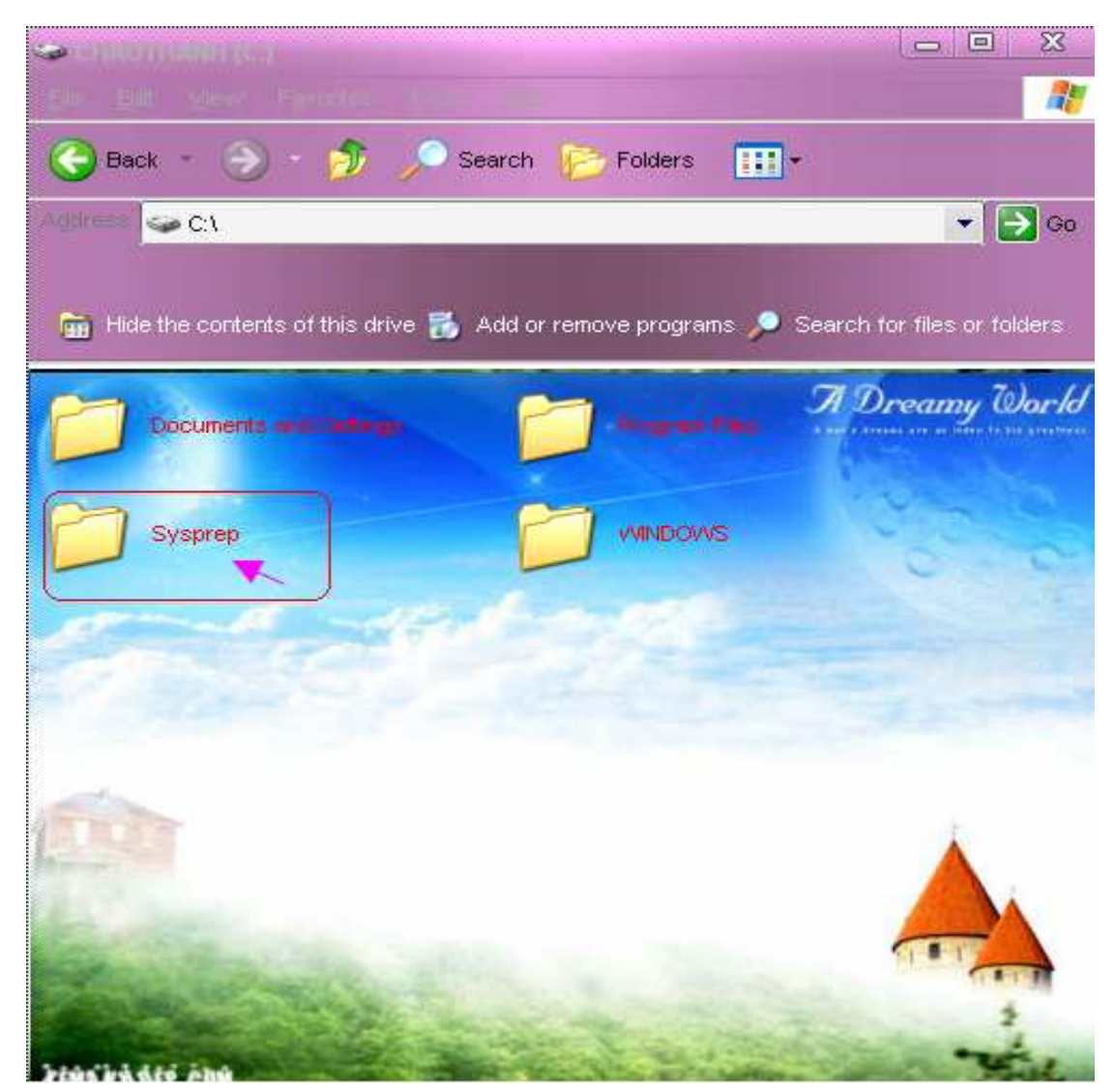

2. Sau ñó các bạn tiếp tục chỉnh sửa một số thông tin file *"Sysprep.inf"* ở trong thư mục **Sysprep** mà ta ñã copy ở trên, ở ñây các bạn chú ý ñến các dòng mà

Nhóm mình ñã quét khối thôi, bao gồm các dòng Productkey, Fullname, Orgname và Computername. Nội dung các dòng Nhóm chúng tôi sẽ giải thích và kèm theo hình ảnh bên dưới.

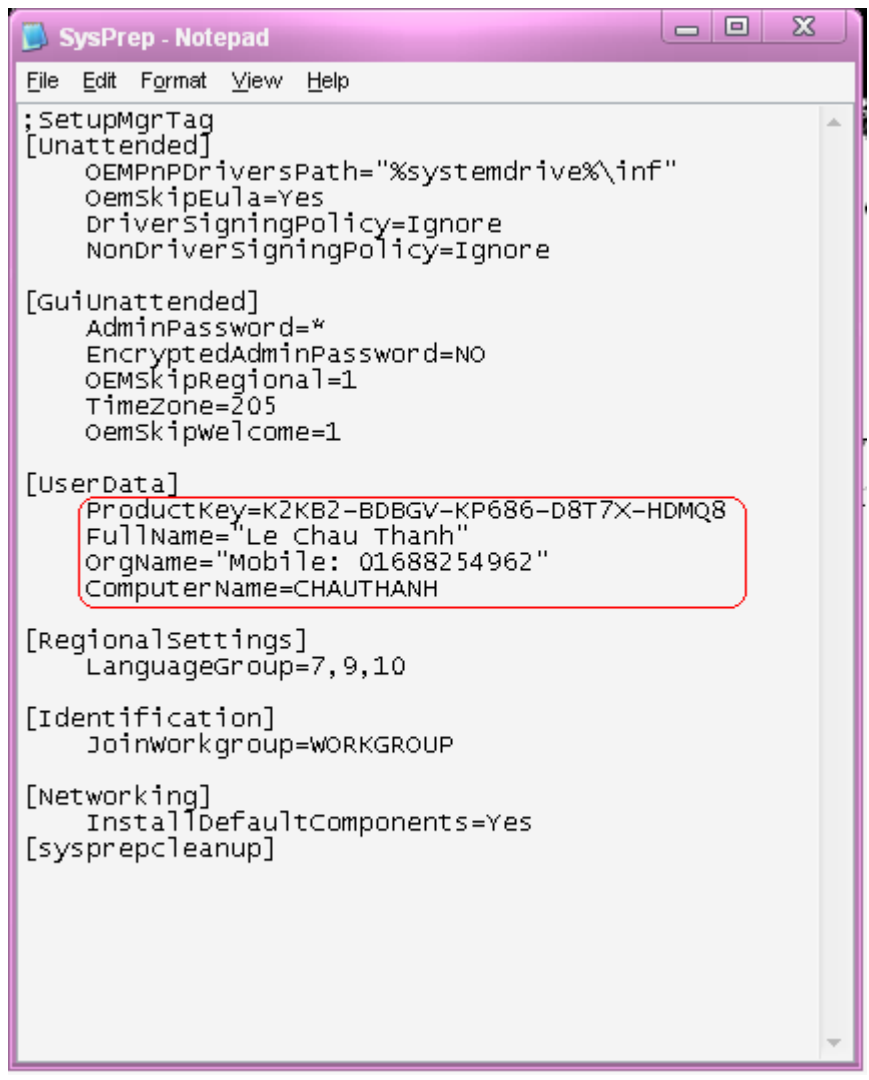

- ProductKey: các bạn nhập CD key của bản WinXP mà mình vừa cài, các bạn dùng sự hổ trợ của phần mềm tìm kiếm key như: Keyfinder, ProducKey,… ở ñây Nhóm chúng tôi dùng Keyfinder:

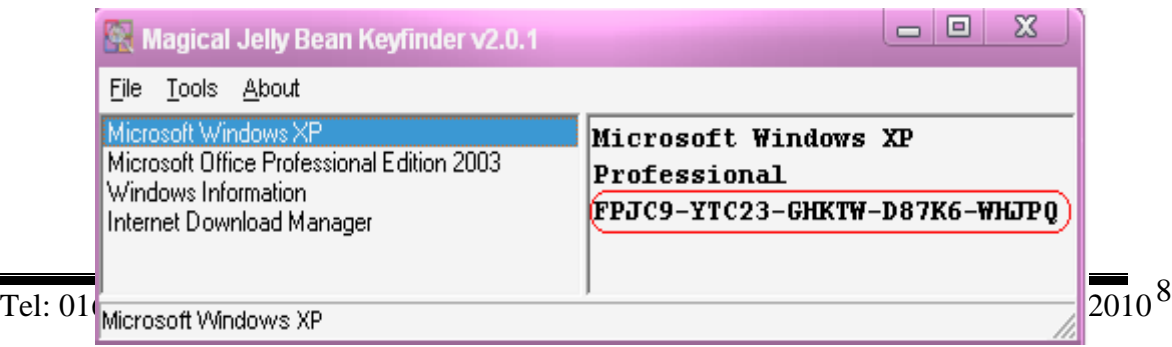

- Fullname và Orgname: cái này tùy các bạn, thông thường là tên bạn và số điện thoại của bạn. Hiệu chỉnh 2 dòng này, thì khi bạn phải chuột vào Mycomputer chọn Properties thì có thông tin như sau, ở đây Nhóm chúng tôi đặt Fullname là "Le Chau Thanh" và Orgname là "Mobile: 01688254962".

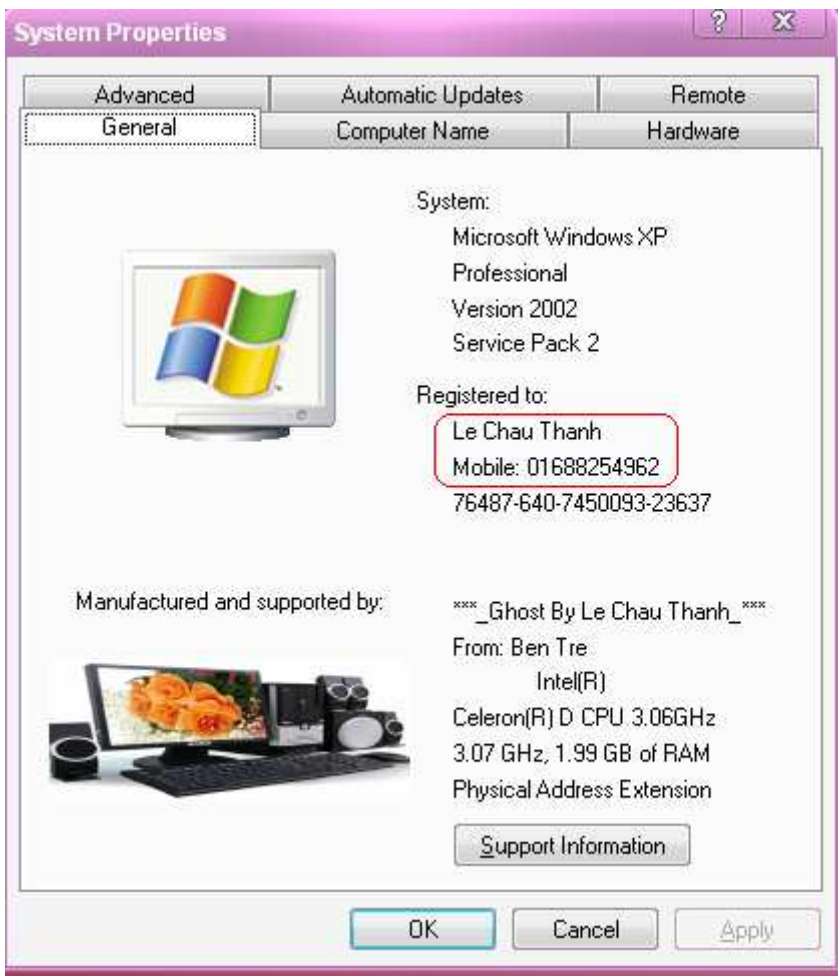

- ComputerName : tên của máy tính bạn, thay vì bạn phải đặt tên cho máy tính của mình khi cài đặt hệ điều hành, ở đây khi gõ vào dòng này bạn sẽ có một tên máy tính như mong muốn.

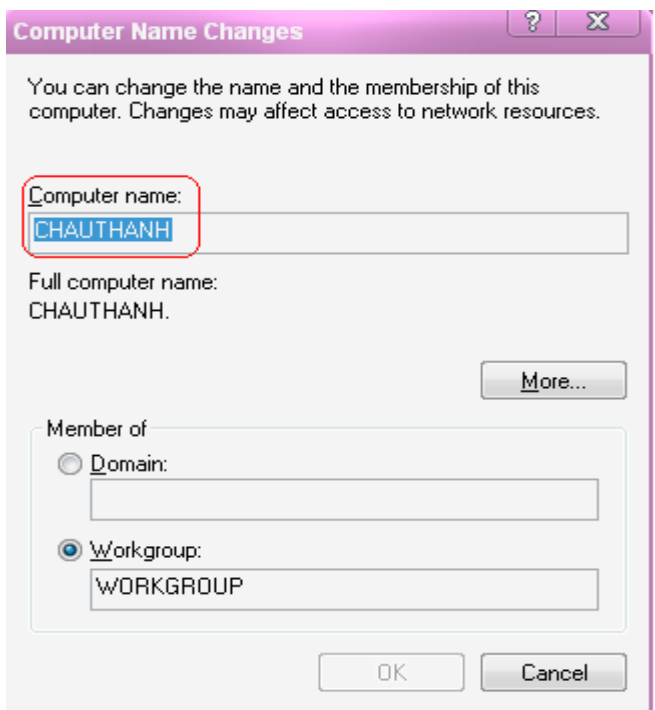

Khi đã chỉnh sửa xong file "Syspacker.inf" các bạn tiếp tục chỉnh sửa thêm file "Oeminfo.ini" , phần này không quan trọng lắm, thông tin trong file này chỉ góp phần giới thiệu thông tin về bản ghost của bạn, hay lý lịch bản thân chẳng hạn…. nếu như bạn muốn cho mọi người biết tới bạn…

Ở ñây Nhóm chúng tôi chỉnh sửa thông tin bên trong file này như sau:

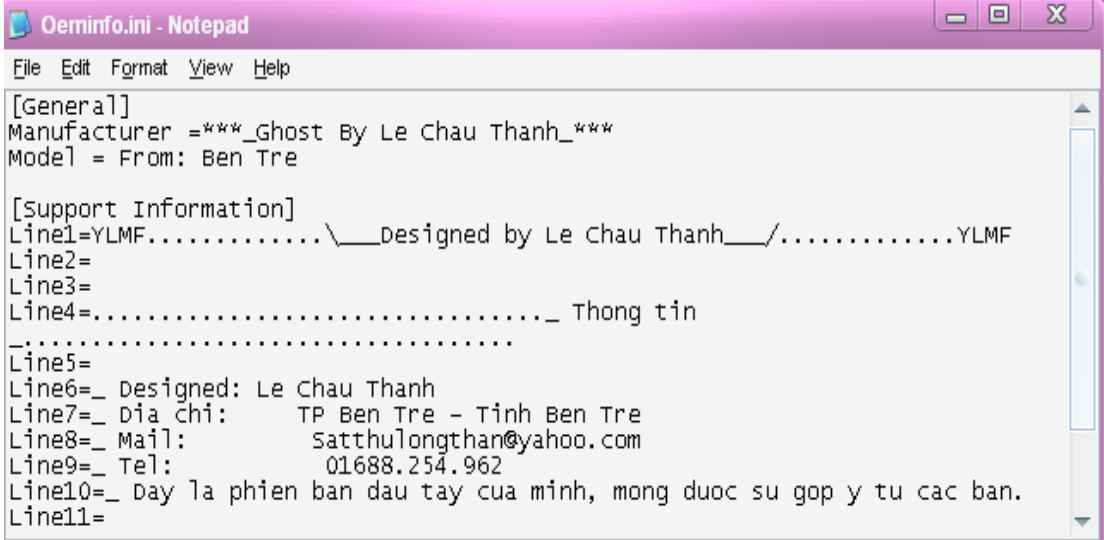

Khi chỉnh sửa như vậy xong, các bạn copy file này vào thư mục *"system32"* thì khi các bạn phải chuột vào Mycomputer chọn Properties ở thẻ "*Support Information"* sẽ cho thông tin như sau:

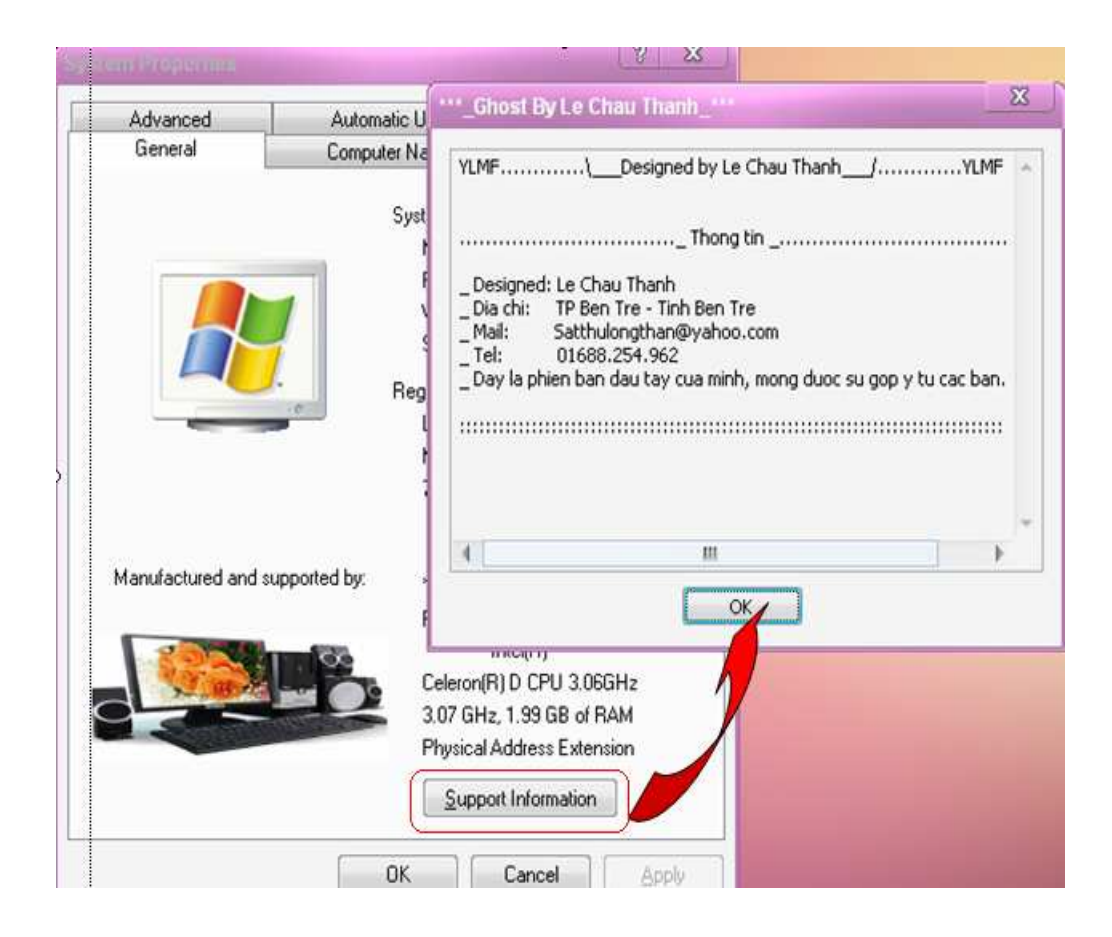

Nếu các bạn muốn có một Logo mang hình bộ máy vi tính như trên, hay một hình ảnh nào khác thì các bạn hãy chọn cho mình một tấm ảnh định dạng BMP có kích thước 186 x 71. Khi đã có tấm ảnh như ý muốn, thì hãy đưa tấm ảnh đó vào thư mục hệ thống "system32". Đường dẫn đến thư mục "system32" như sau: **C:\WINDOWS\system32\** 

 3. Bạn tiến hành chạy file *"Dllcache.exe"*, nhấn vào thẻ Backup như hình dưới:

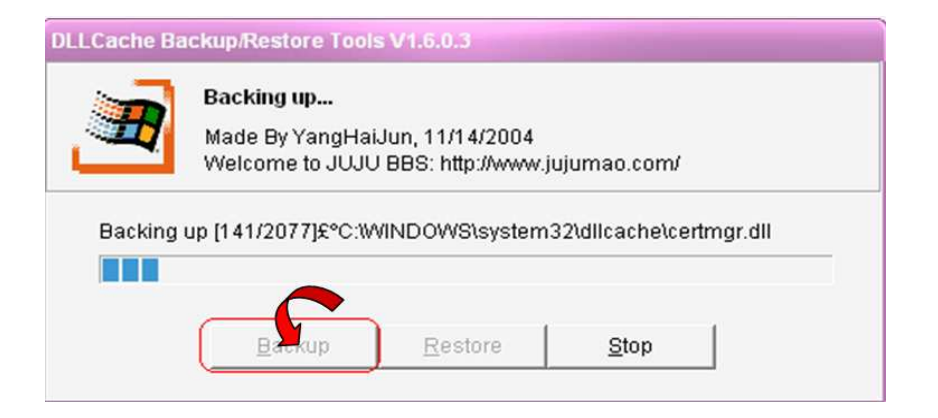

4. Tiếp tục bạn chạy file *"Syspacker 3.6"*, màn hình chạy file như sau:

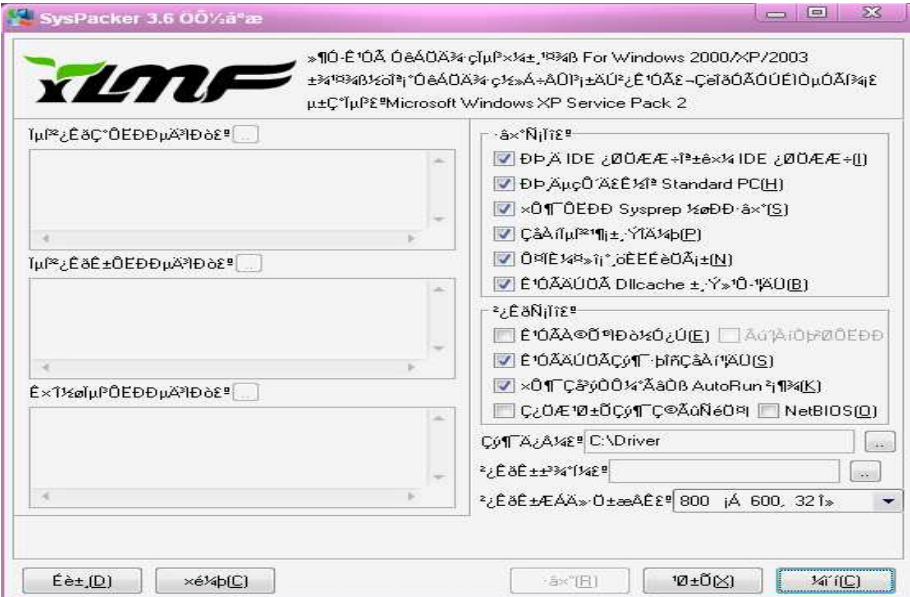

Khi đó bạn đánh dấu "check" vào các mục sau mà Nhóm mình chọn như hình bến dưới:

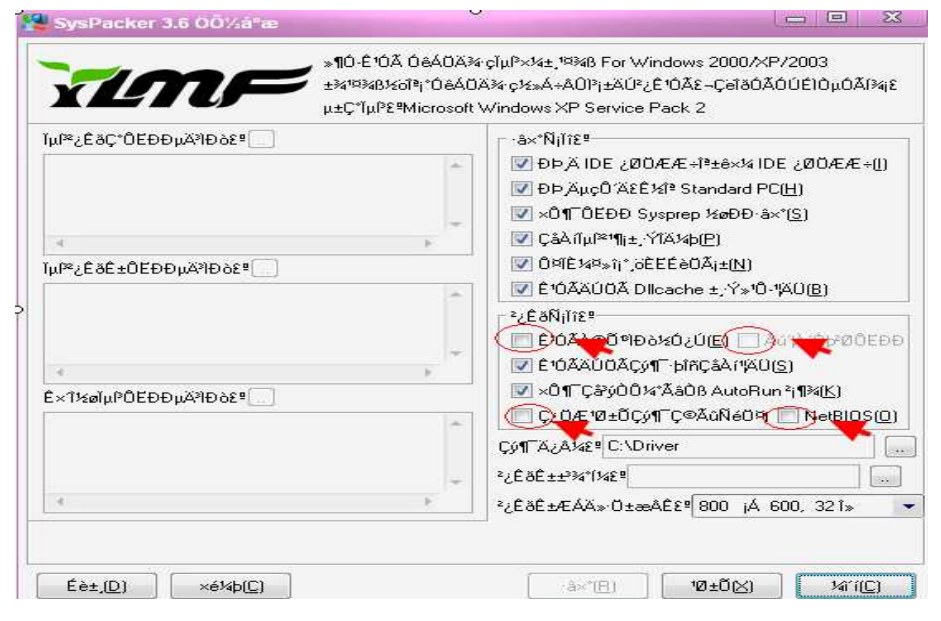

Tiếp đến là trỏ đường dẫn đến nơi chứa ảnh nền ghost, các bạn nên để tấm ảnh nền của mình ớ trong ổ đĩa C. Không nên để ở ổ đĩa khác, chẳng hạn ổ D, E... Vì khi ñó lúc ghost chương trình sẽ không tìm thấy file ảnh của các bạn, tốt nhất là nên ñể tất cả các file vào thư mục **Sysprep** ở ổ C.

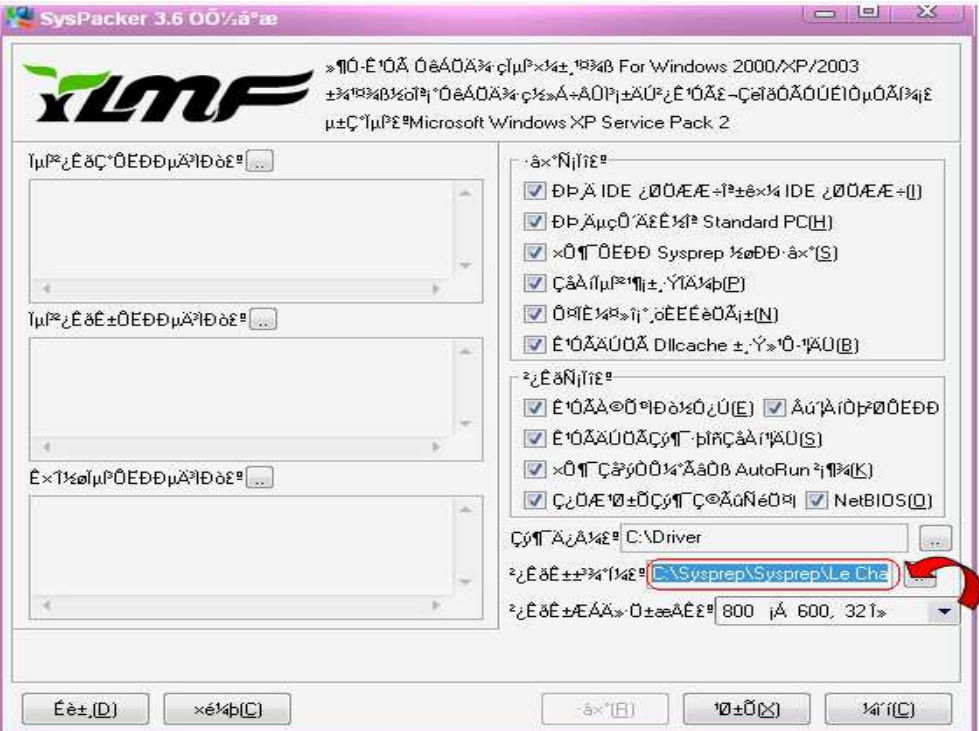

Bước tiếp theo là ta trỏ đường dẫn đến trình chạy driver:

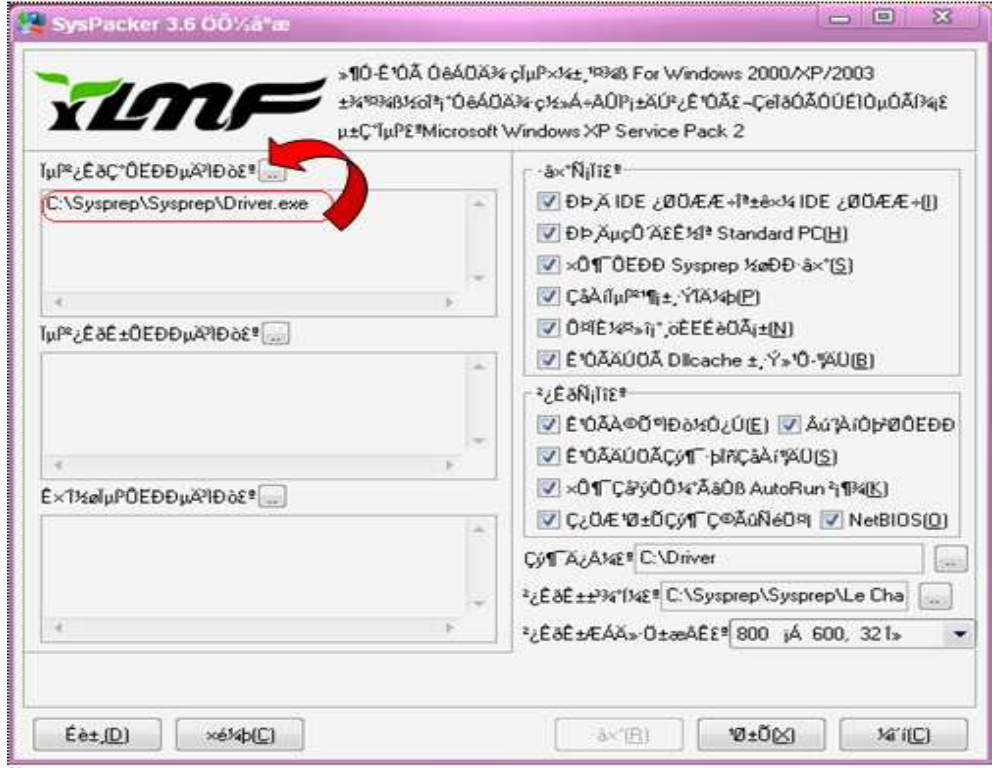

Cũng tương tự như trên, ta tiếp tục trỏ dường dẫn ñến file **Dllcache.exe** 

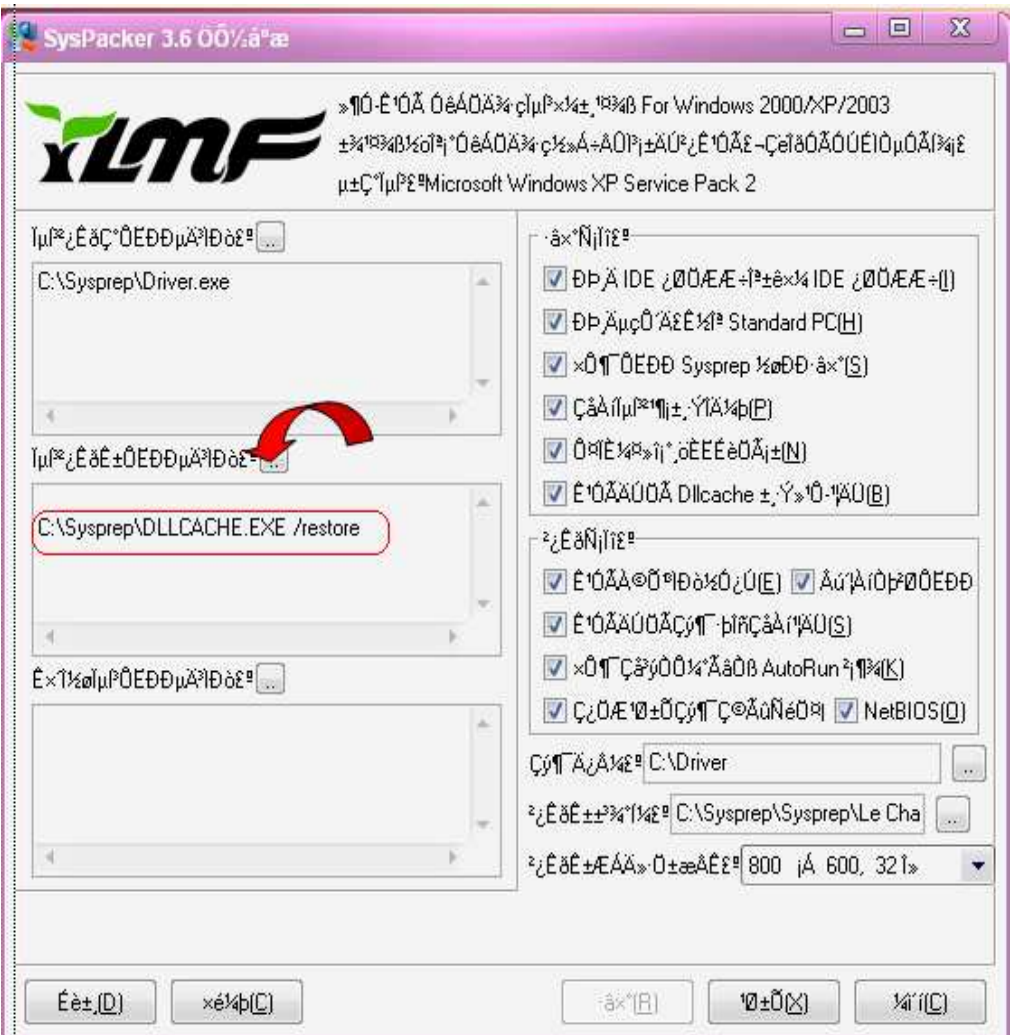

*\*Lưu ý:* cuối dòng các bạn phải gõ **"/restore"** và khoảng cách từ chữ E của **"Dllcache.exe"** và dấu **" / "** là một khoảng trắng. Mục ñích nhằm khôi phục lại các file mà bạn ñã chạy Backup lúc nãy. Nếu các bạn quên dòng này thì Win cua bạn sẽ không chạy được, vì đây là các file quan trọng của hệ thống.

Cuối cùng các bạn nhấp chọn 2 thẻ như hình bên dưới ñể tiến hành chạy chương trình cấu hình hệ thống lần cuối.

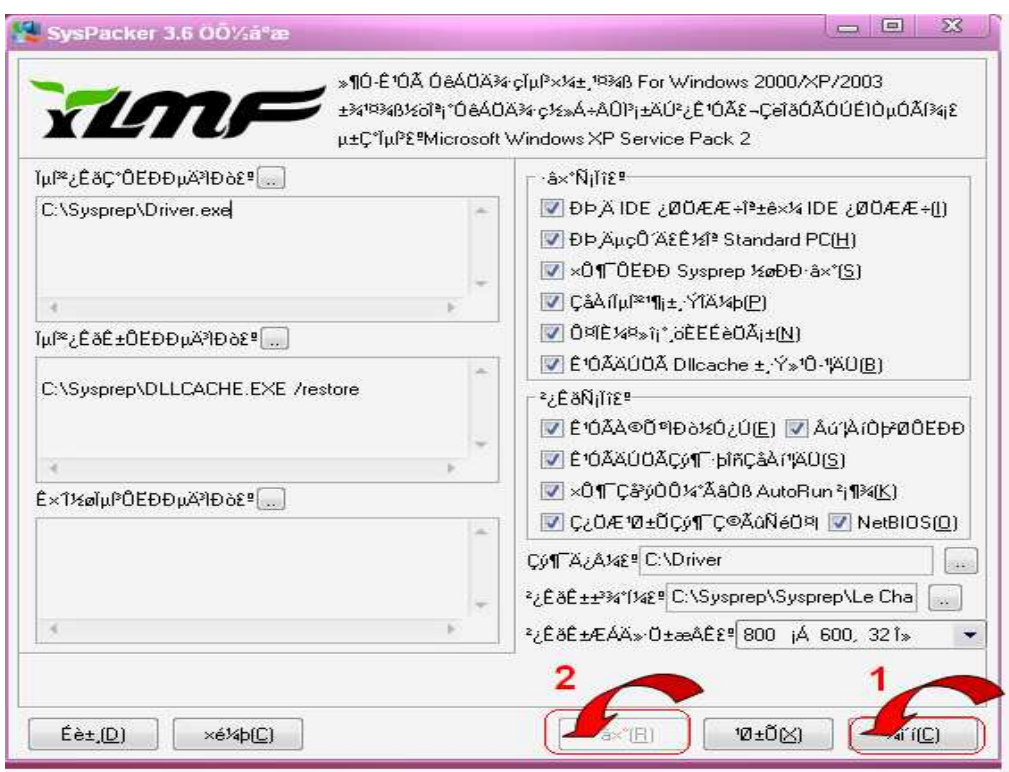

 Việc còn lại là các bạn ñể cho trình Syspacker tự chạy, khi chạy xong các bạn nhấp chọn OK và tiến hành ghost lại máy.

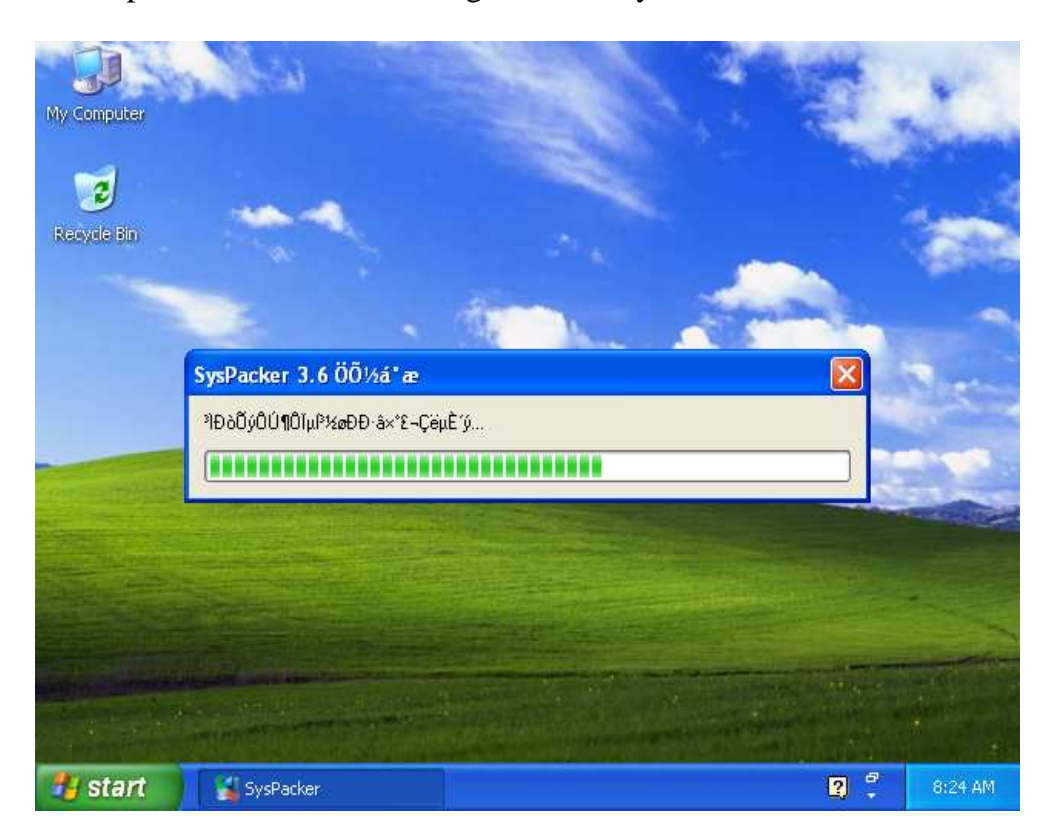

 ðể file ghost của các bạn có dung lượng nhỏ, thì khi ghost các bạn vào dos cùa CD boot gõ lệnh: "GHOST -Z9", lệnh này giúp file ghost của các bạn nén đến mức tối ña, góp phần làm cho file ghost của các bạn có dung lượng nhỏ.

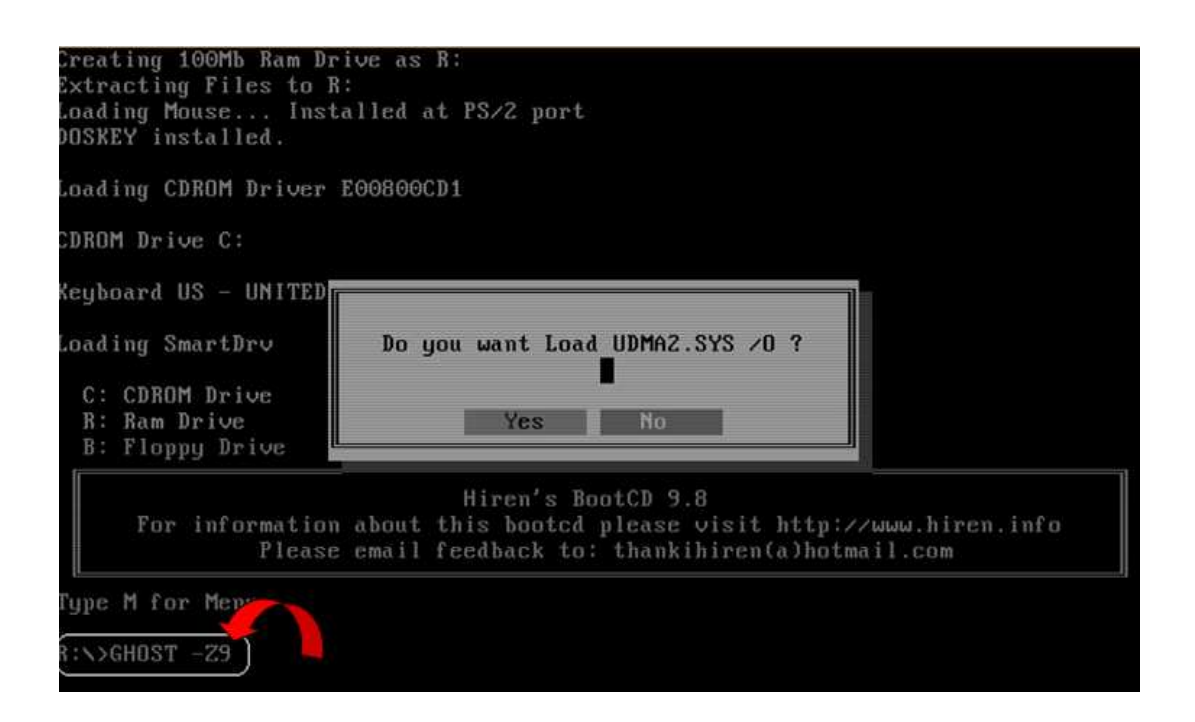

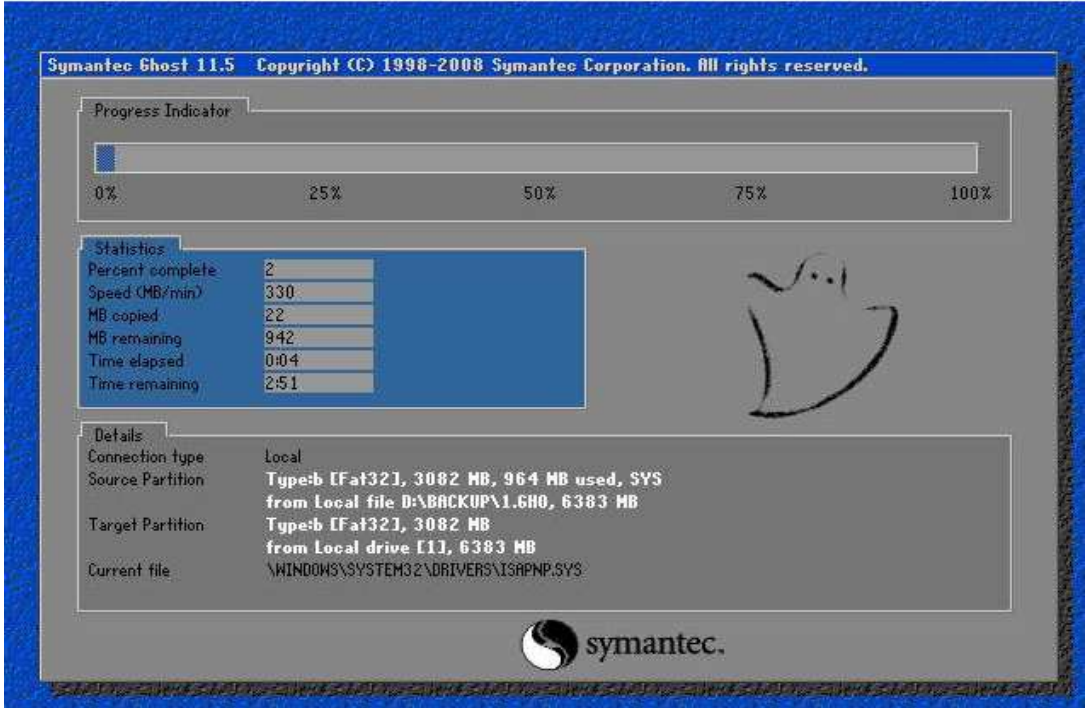

Sau khi đã tạo file ghost xong các bạn tiến hành ghost lai máy, khi vào đến màn hình XP, một quá trình Scan và nhận driver diễn ra trong vài phút, dưới đây là quá trình load driver:

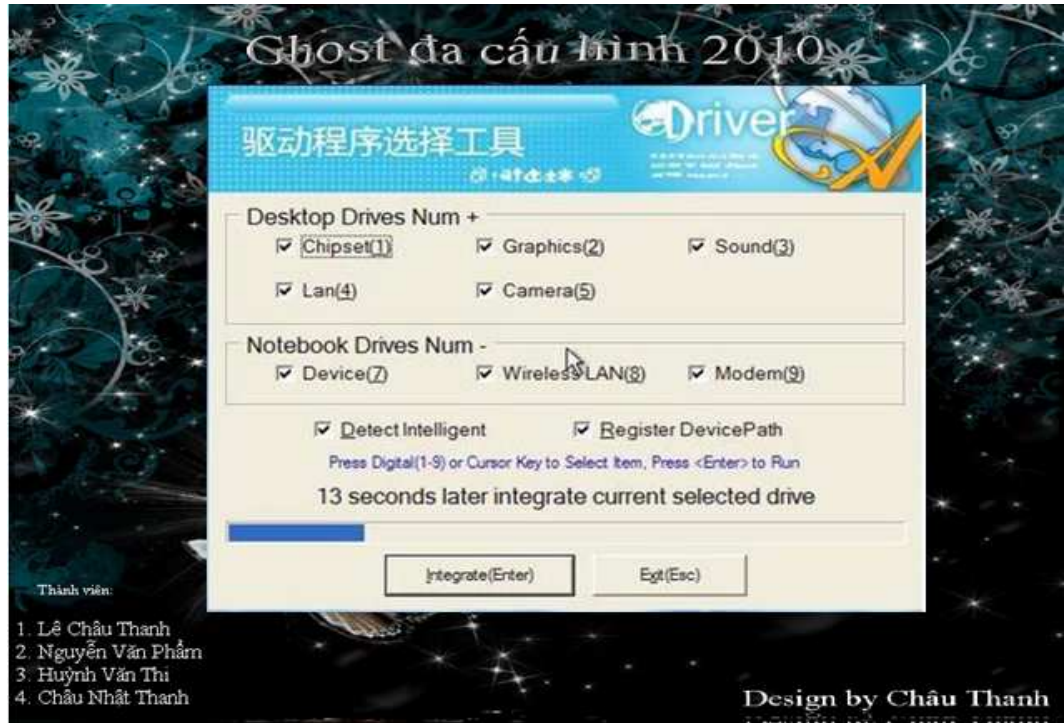

Màn hình desktop sau khi ta ta ghost xong:

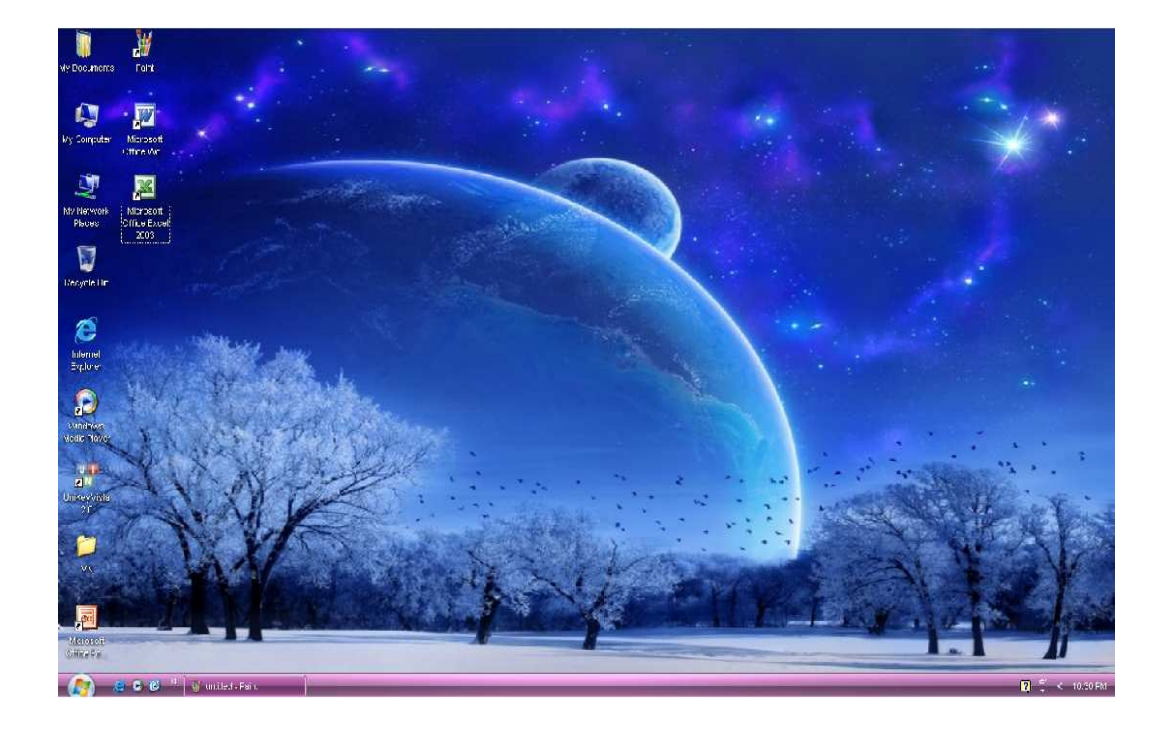

# **b) Cách 2: Làm ghost ña cấu hình vói Spat 6.0.9**

Làm bản ghost đa cấu hình với Spat rất đơn giản so với Syspacker. Ta cũng chuẩn bị các bước như cách 1 ở trên, nhưng thay vì chạy **Syspacker** ta thay bằng **Spat** và giao diện khi ta mở lên như sau:

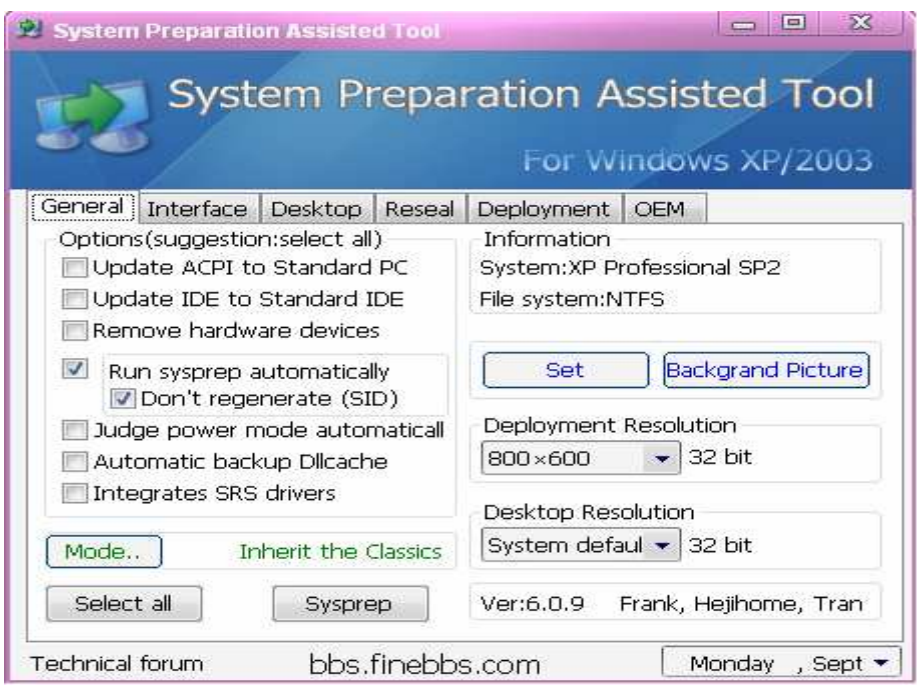

Ta nhấp chọn vào *'Select all"* 

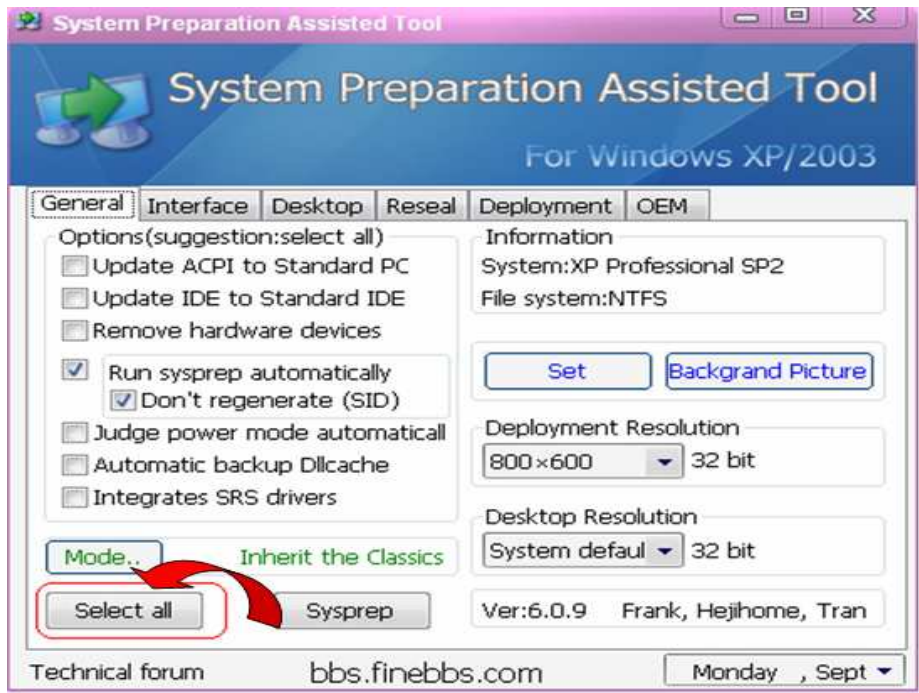

 Nhấp chọn thẻ *"Backgrand Picture" ,* mục ñích trỏ ñến nơi chứa ảnh nền ghost.

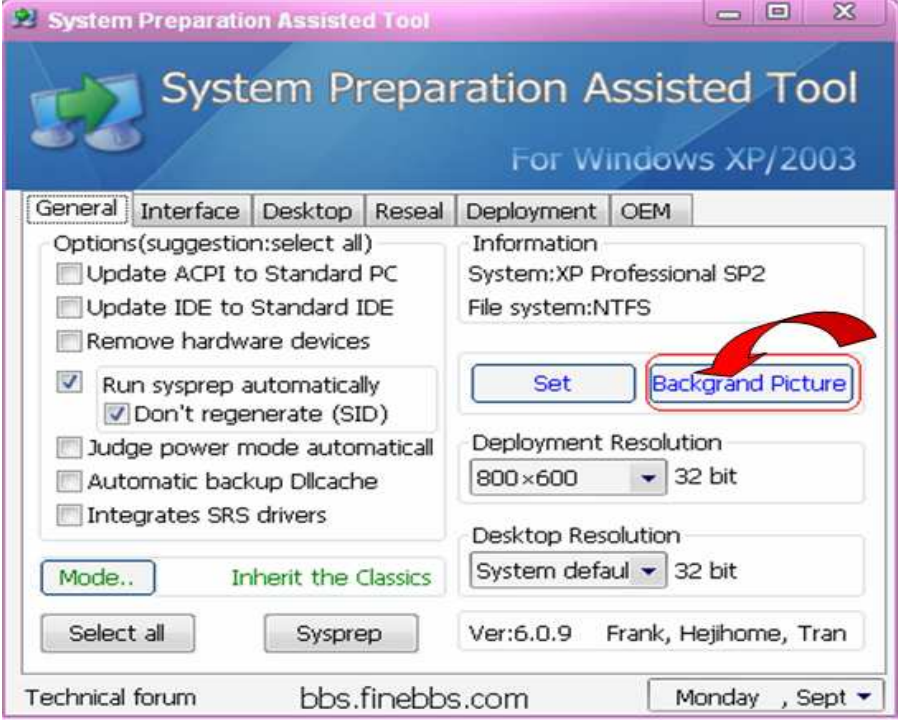

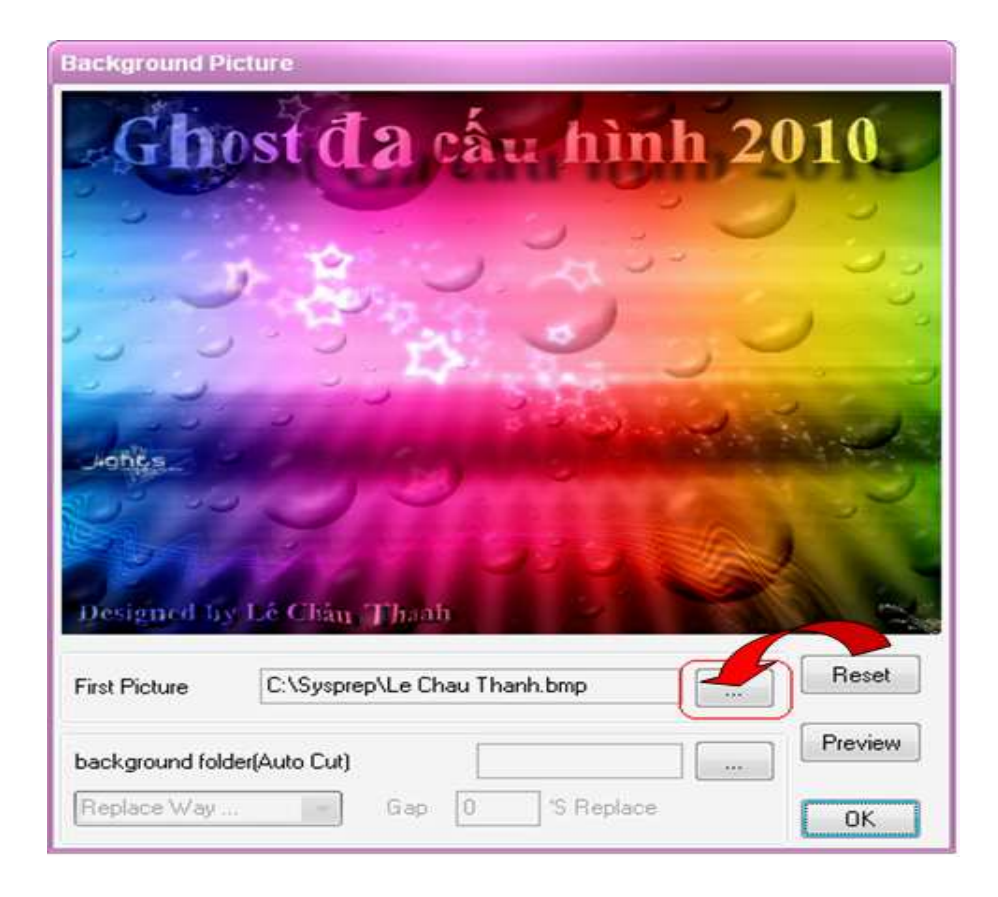

≻ Các bạn chuyển sang thẻ *Interfact* và trỏ đường dẫn đến trình chạy driver ở phần *"Run before mini-setup"*

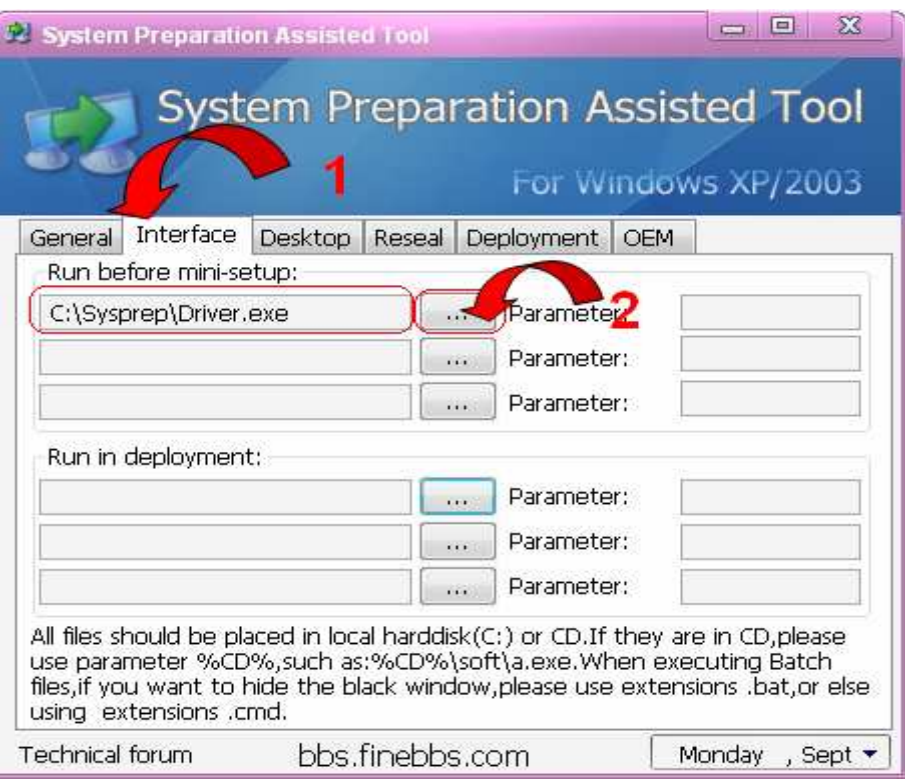

Tương tự như ở bước 3, các bạn trỏ ñường dẫn ñến file *"Dllcache.exe"*

## ở phần *"Run in deployment"*

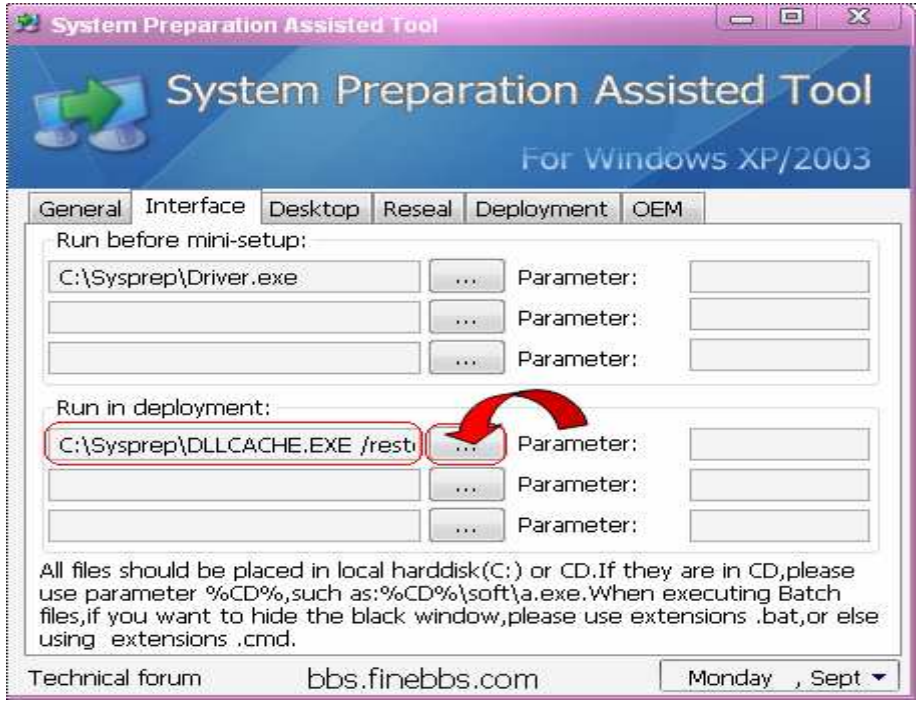

 Tiếp tục các bạn chọn thẻ *"Optimization"* chọn tiếp thẻ *"Select all"* và *OK.* 

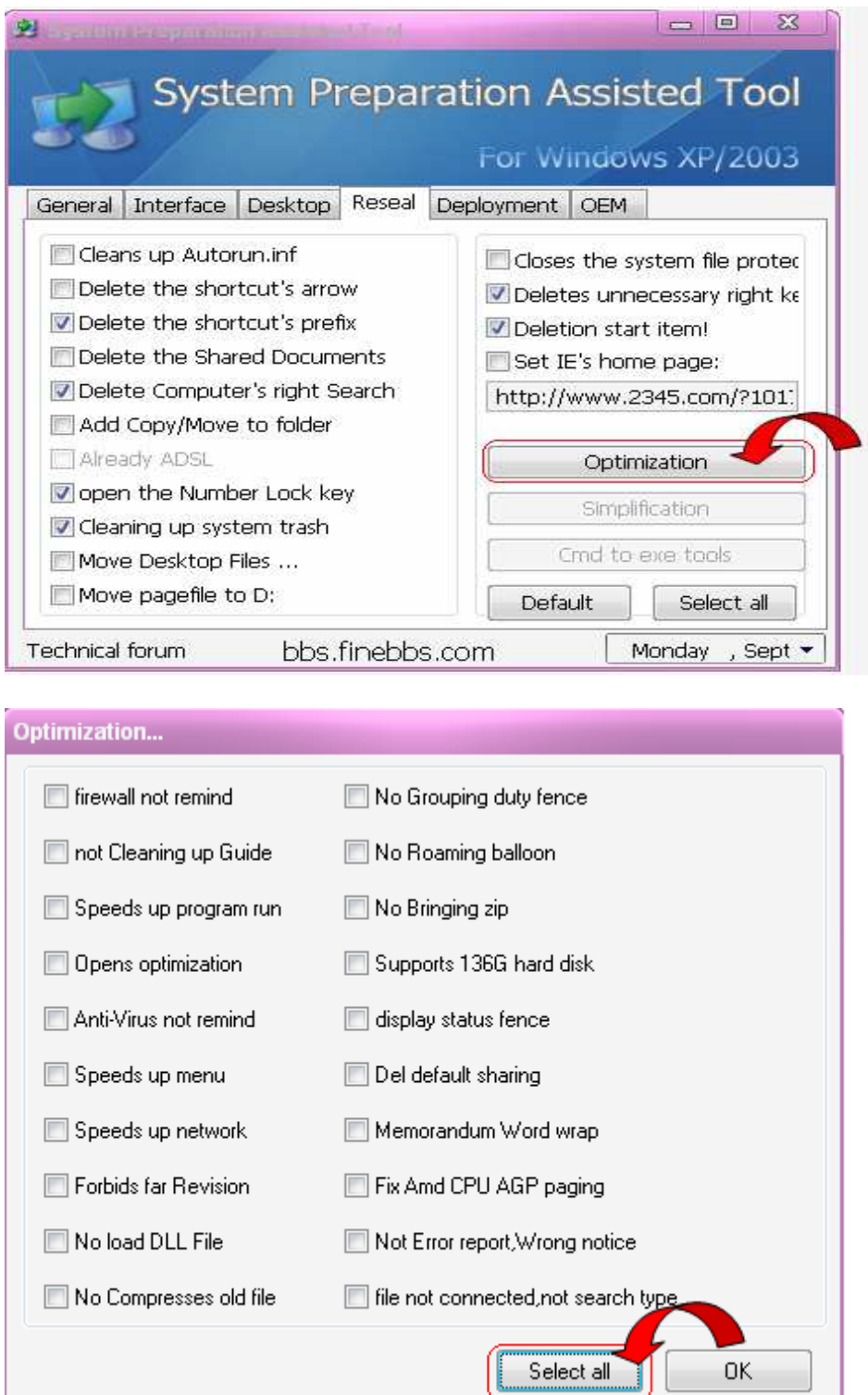

 Cuối cùng các bạn trở lại thẻ *"Generall"* và chọn *"Sysprep",* sau ñó các bạn ñể cho Spat tự làm, chọn *OK* ñể kết thúc.

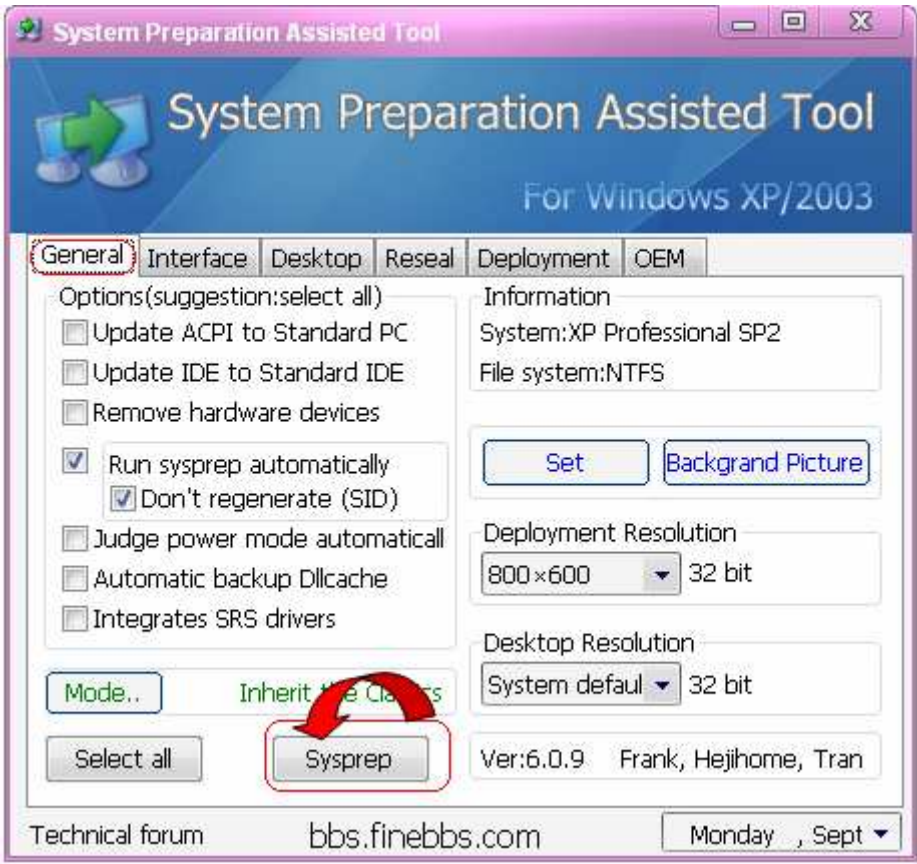

Bây giờ các bạn tiến hành ghost lại máy, khi ghost xong các bạn tiếp tục bung file ghost mà mình vừa tạo, dưới ñây là quá trình dò tìm và nhận driver khi ta ghost xong.

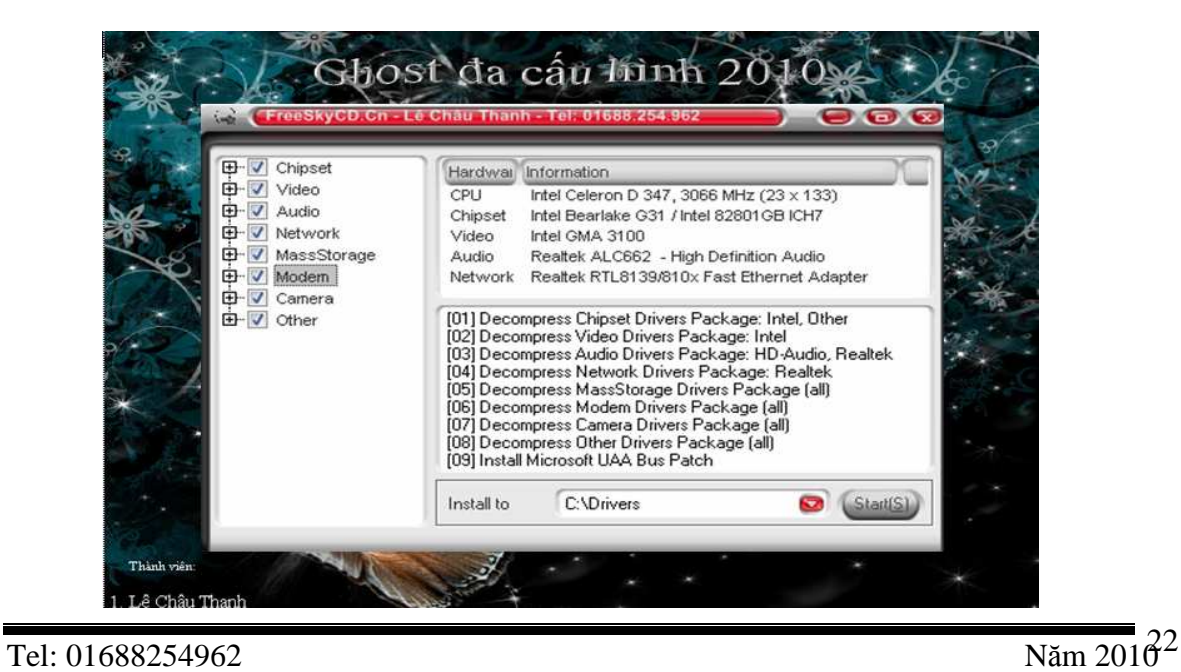

#### **III. Làm Menu Boot CD :**

Sau khi đã hoàn tất file ghost chúng ta cần chép file ghost này ra đĩa CD có khả năng boot. Nhưng nếu chúng ta add file ghost này vào CD boot ( chẳng hạn boot 9.8…) thì chắc chắn rằng sẽ không đủ một đĩa CD ghost như mong muốn. Do đó Nhóm chúng mình sẽ hướng dẫn các bạn cách làm một Menu boot CD gọn nhẹ…

**\****Yêu cầu:* ñể làm ñược menu boot các bạn dùng phần mềm có tên **"Easy boot",**  suộc file boot như Partition, ghost…các suộc này các bạn down trên mạng hay các bạn có thể lấy trong các CD ghost có menu boot, cuối cùng là một bức ảnh ñịnh dạng BMP và có kích thước 800 x 600.

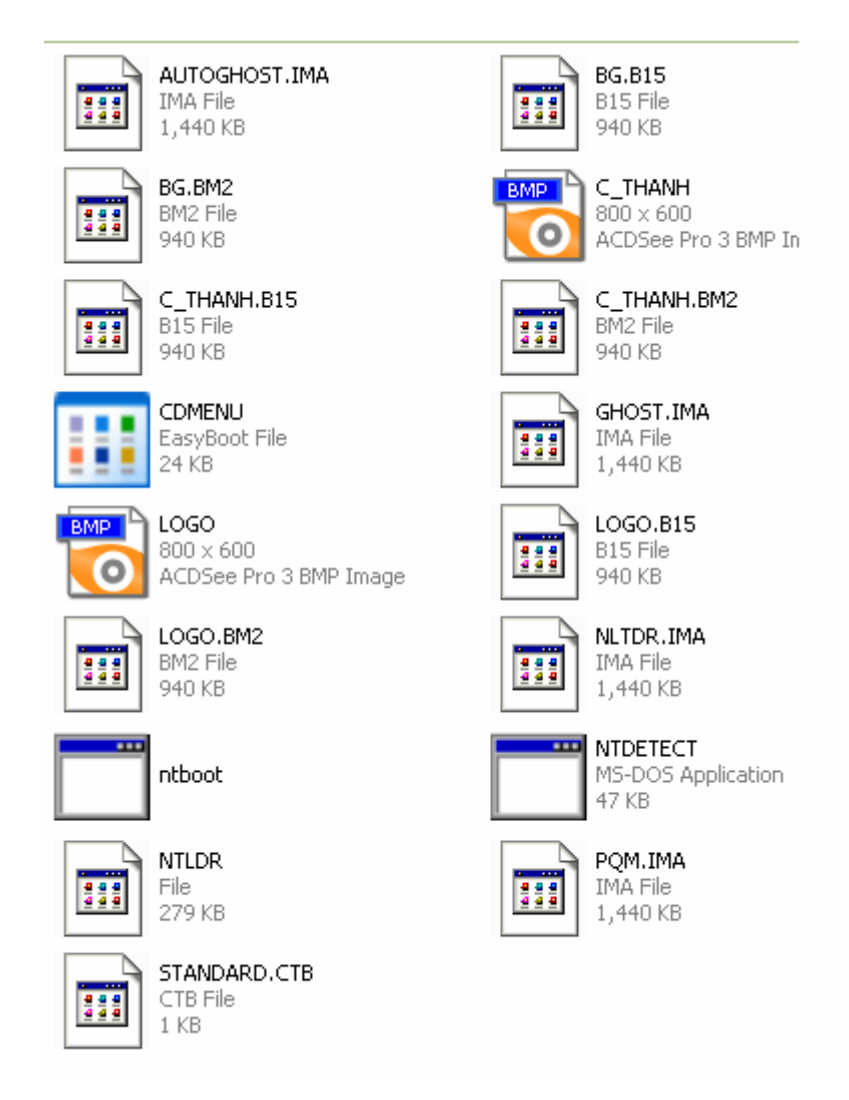

**Suộc gồm các file và ảnh** 

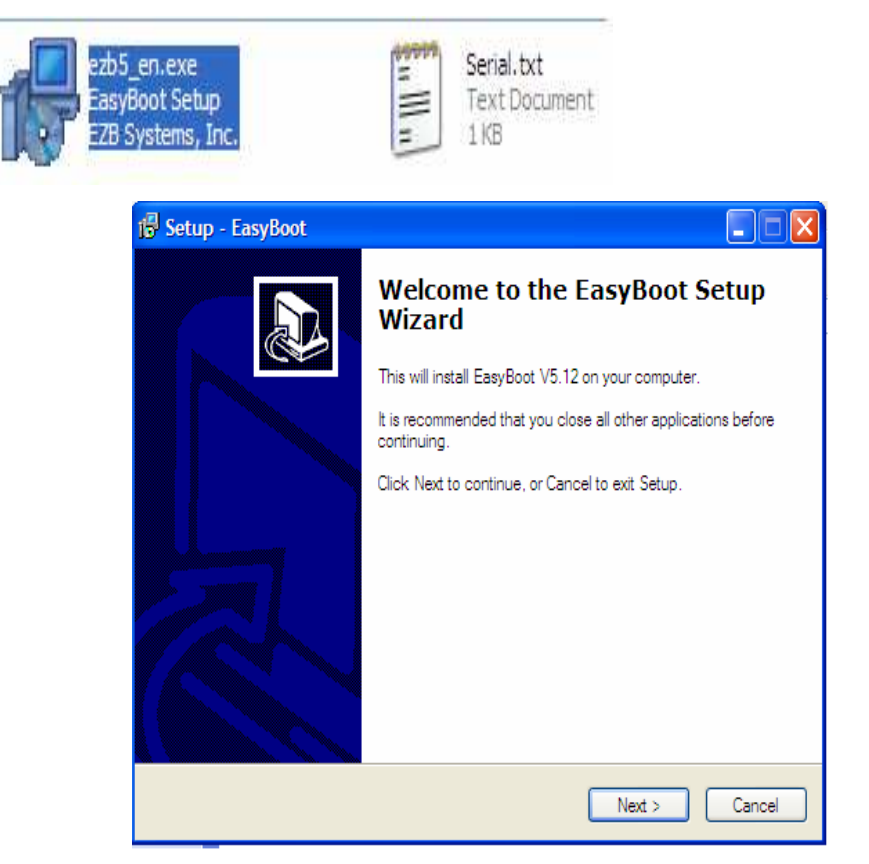

## **Tiến hành:** Cài ñặt Easy boot bằng cách nhấp chọn file .exe

• Chọn Next ñể tiếp tục

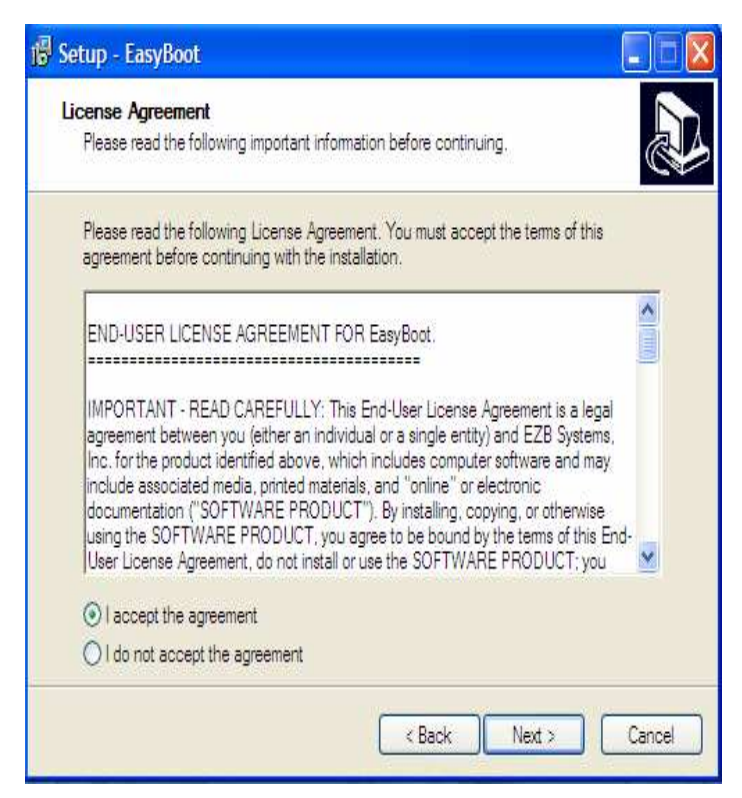

- Chọn I accept the agreement
- Nhấp Next ñể tiếp tục

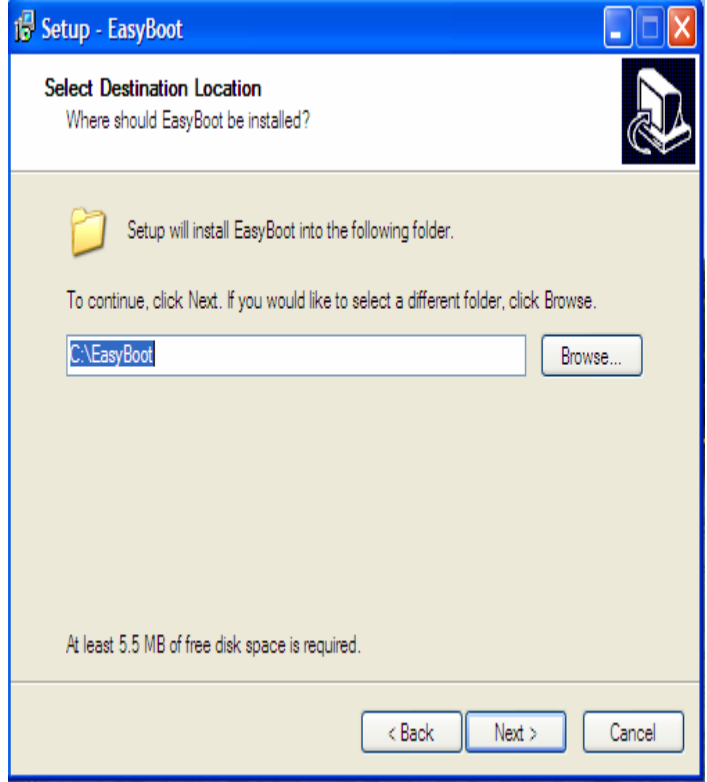

• Chọn Next

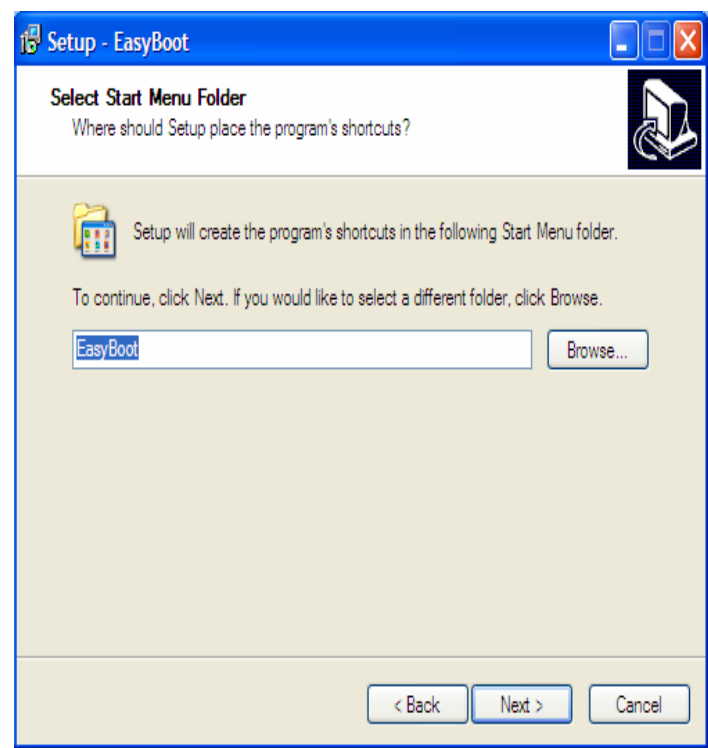

• Chọn Next

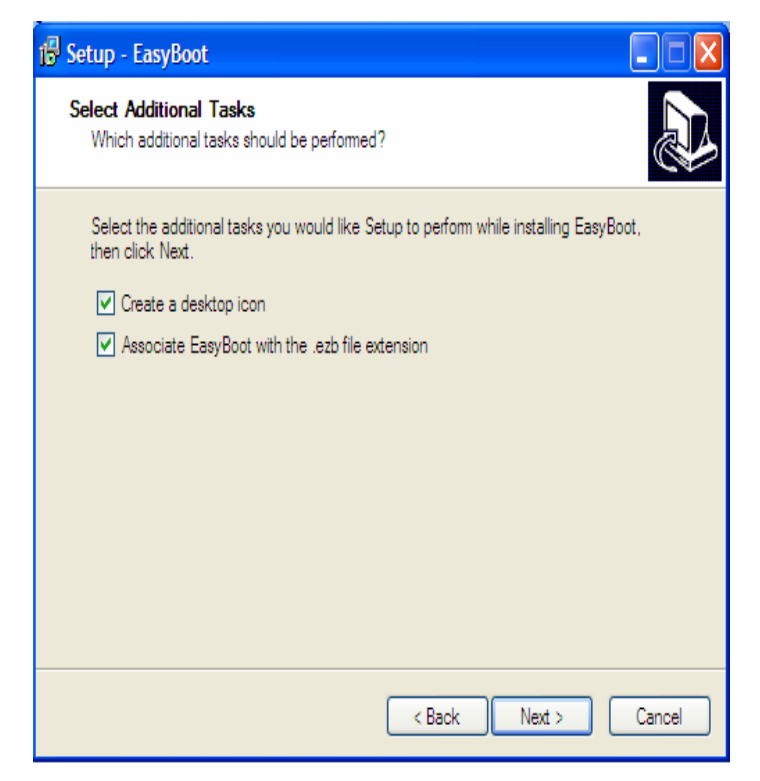

- Chọn Create a desktop icon
- Chon Next

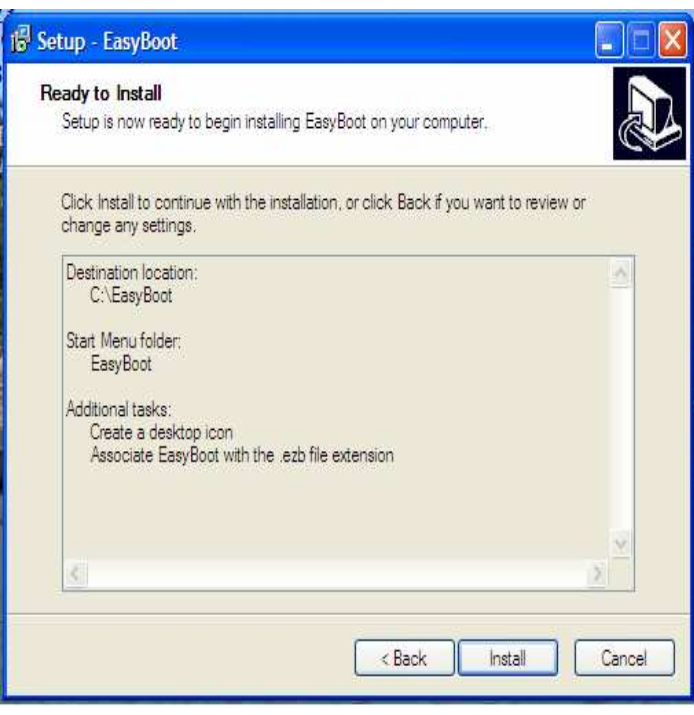

• Chọn Instal

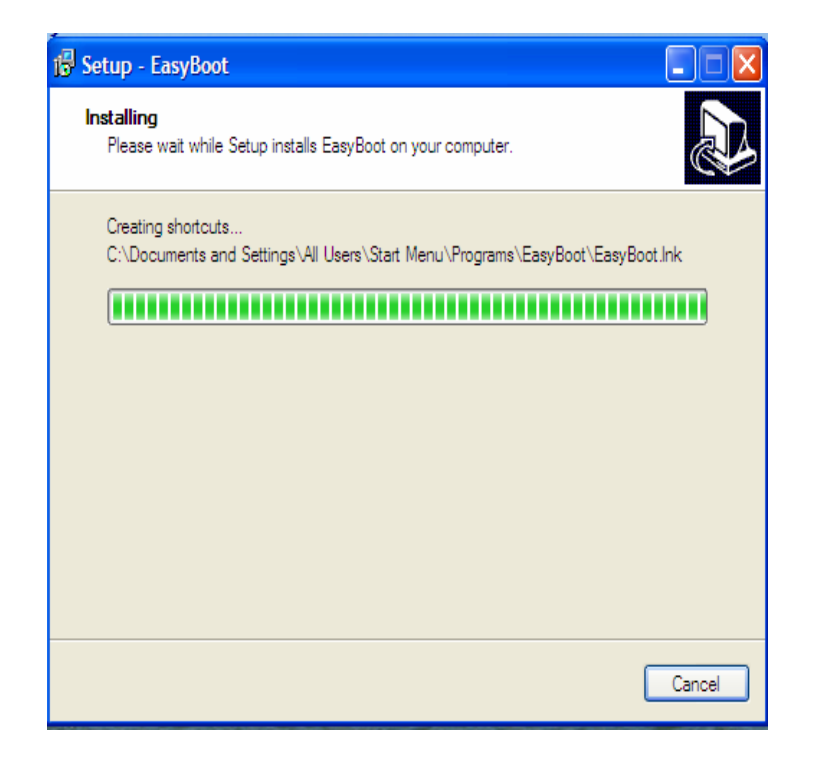

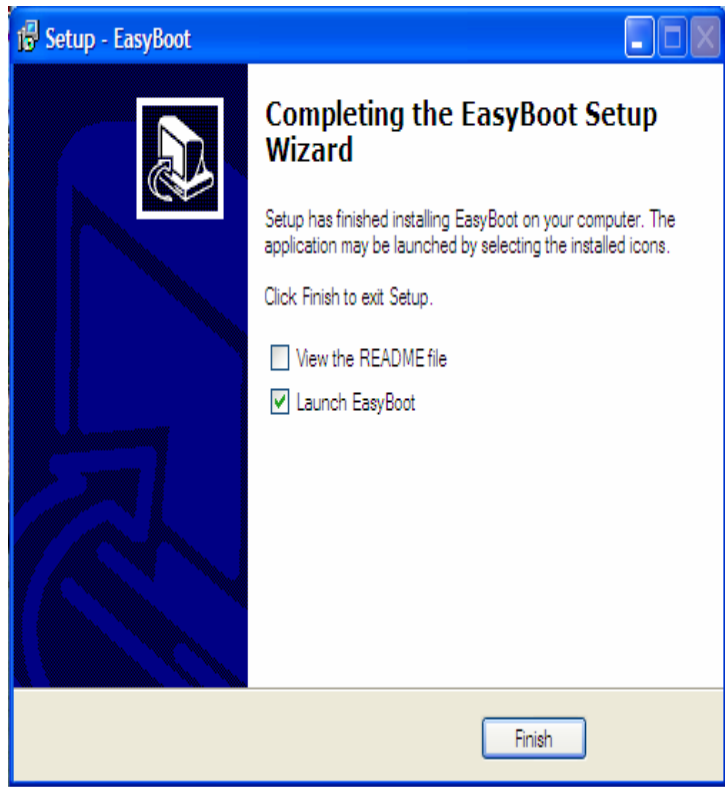

• Chọn Finsh để kết thúc

• Cửa sổ chương trình mặc định.

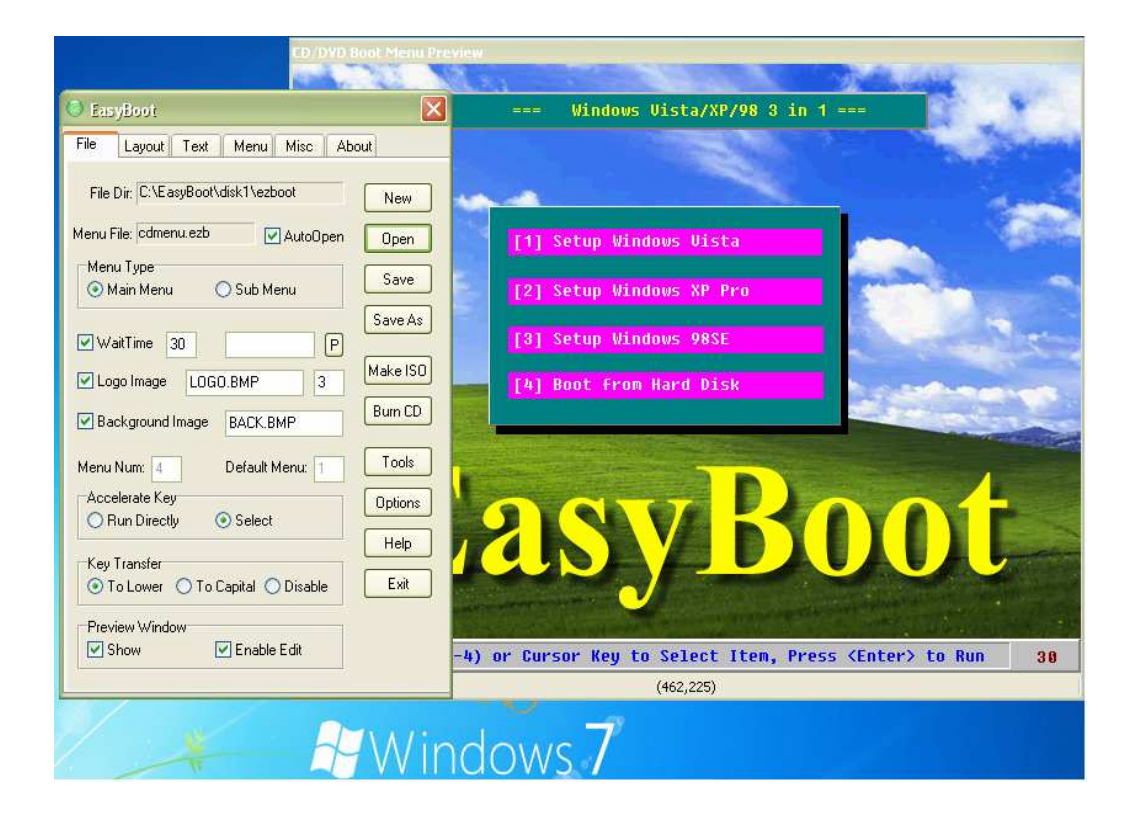

• Sau khi mở chương trình lên các bạn nhấp chọn thẻ **Open** và chọn đường dẫn ñến suộc file ở trên ñể mở file có tên *"CDMENU.ezb"*

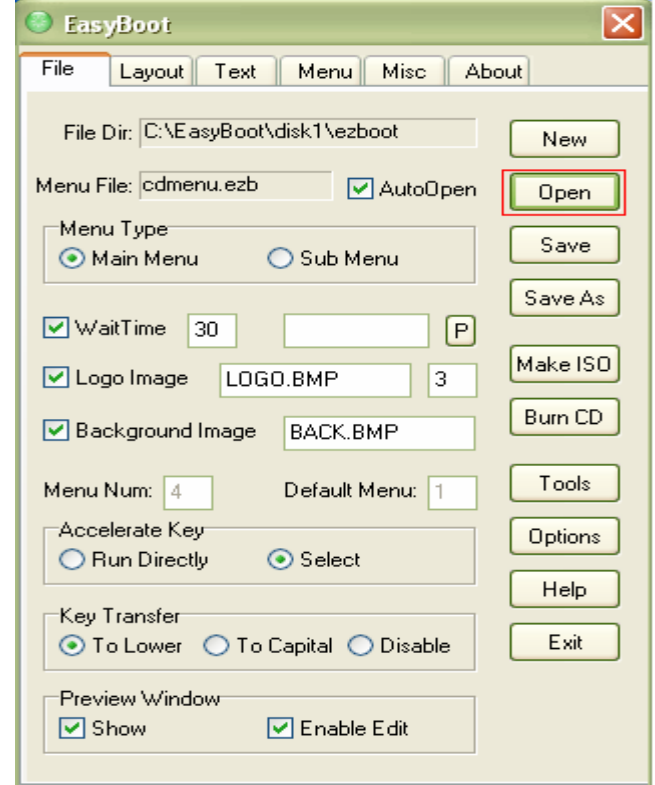

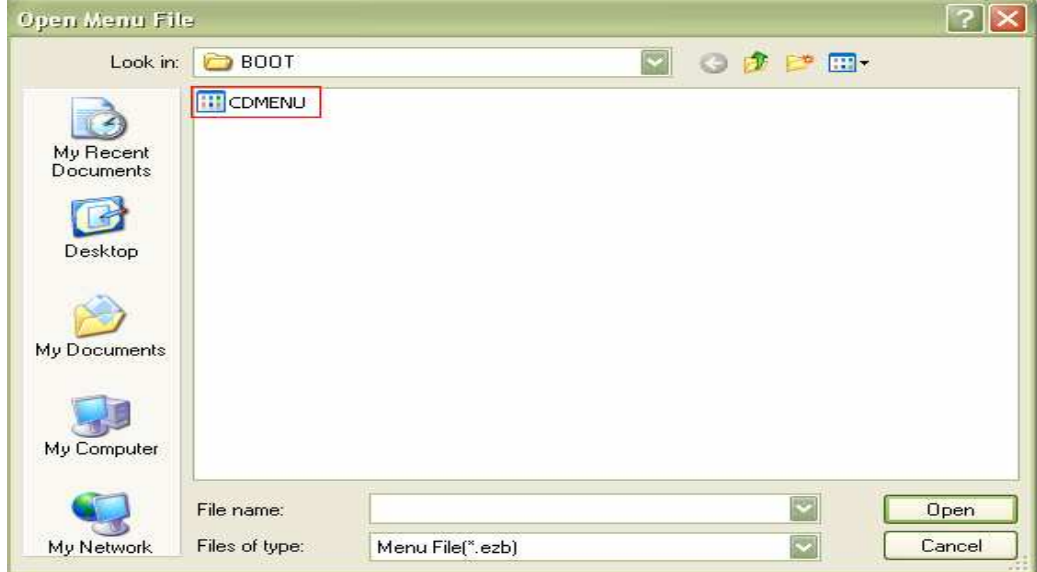

• Tiếp theo các bạn đưa bức ảnh mà mình chuẩn bị lúc nãy vào chung với thư mục chứa file *"CDMENU.ezb".* Chọn thẻ *"Options"* và chọn *"Load Color* Table from BMP..." tìm và chọn bức ảnh mình mới đưa vào.

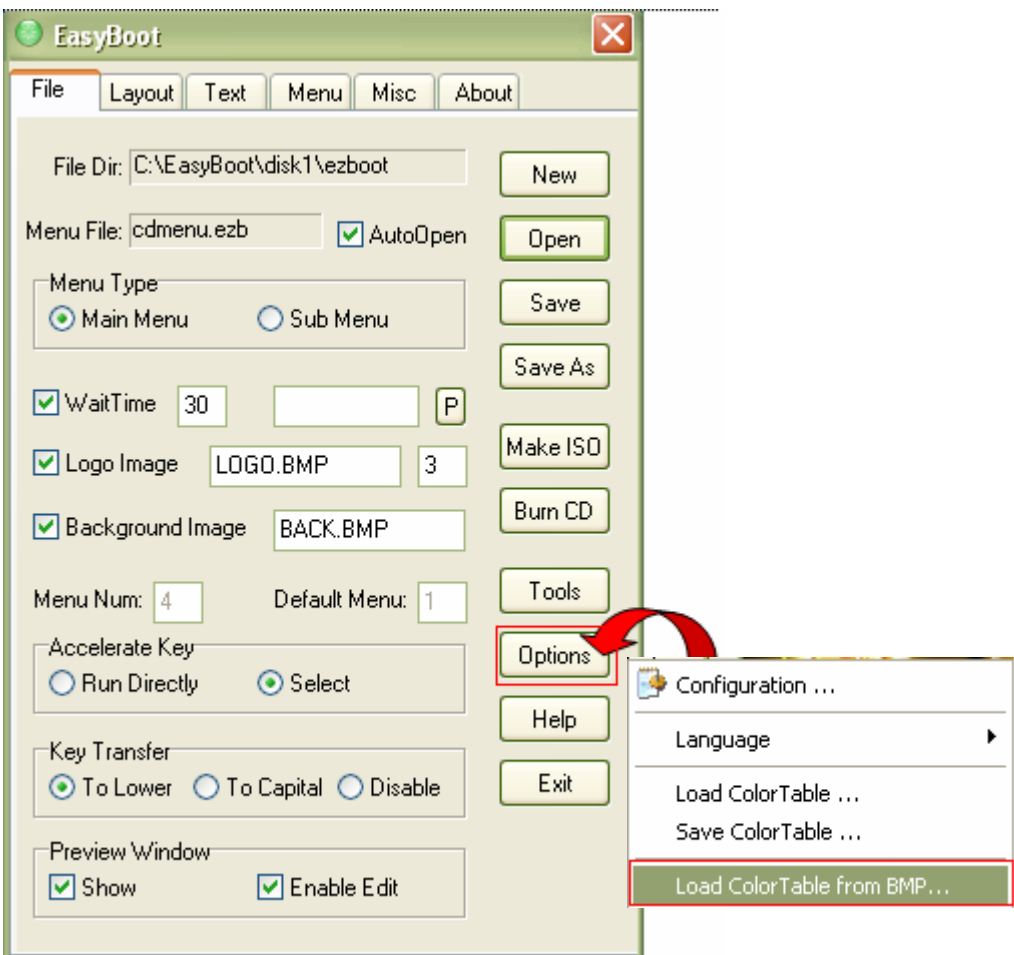

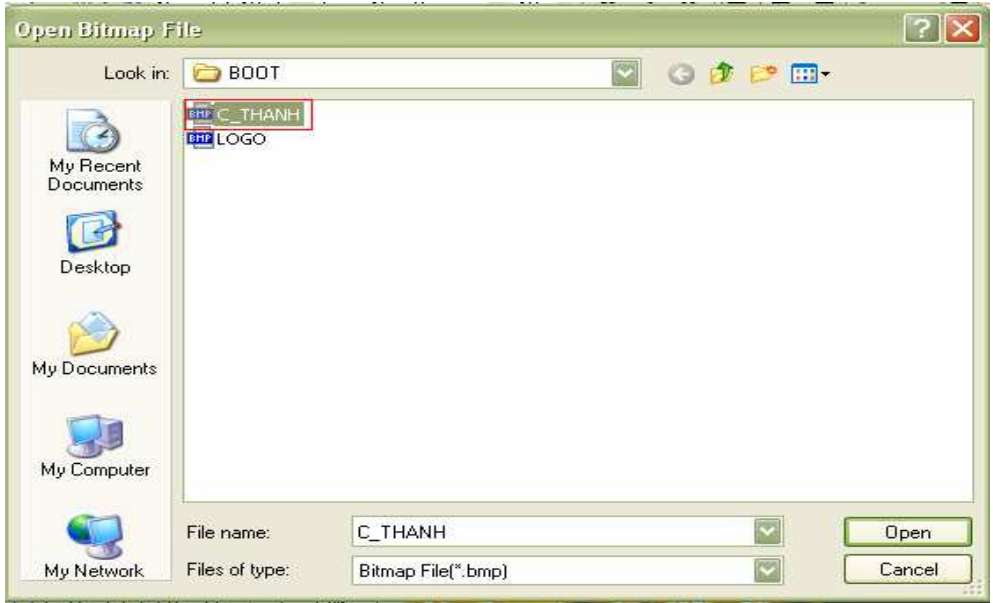

## **Chọn ảnh**

• Sau khi mở bức ảnh ta sẽ hình ảnh như sau:

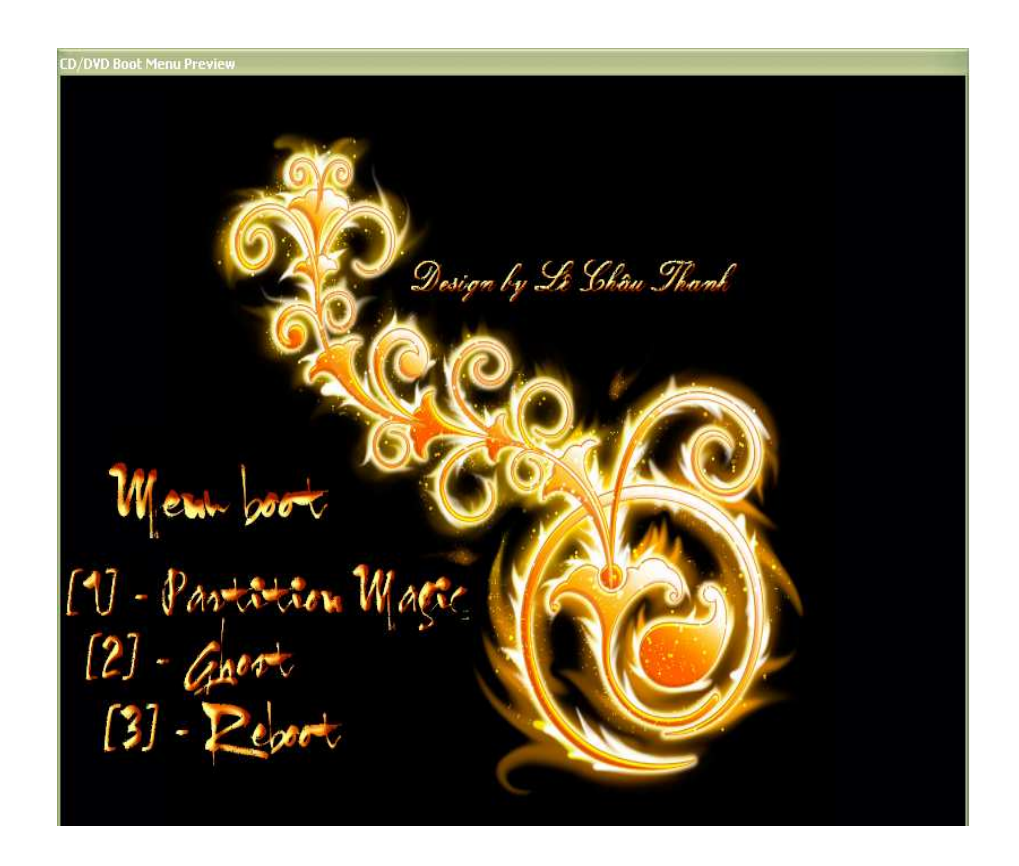

*\*Lưu ý :* các dòng menu trên Nhóm chúng tôi dùng phần mền xử lý ảnh chèn vào, các bạn có thể tự chèn lấy các dòng chữ tùy theo ý muốn của mình..

- Công ciệc tiếp theo là chúng ta làm sao cho khi nhấp chọn các dòng lệnh kia thì thi hành các lệnh tương ứng.

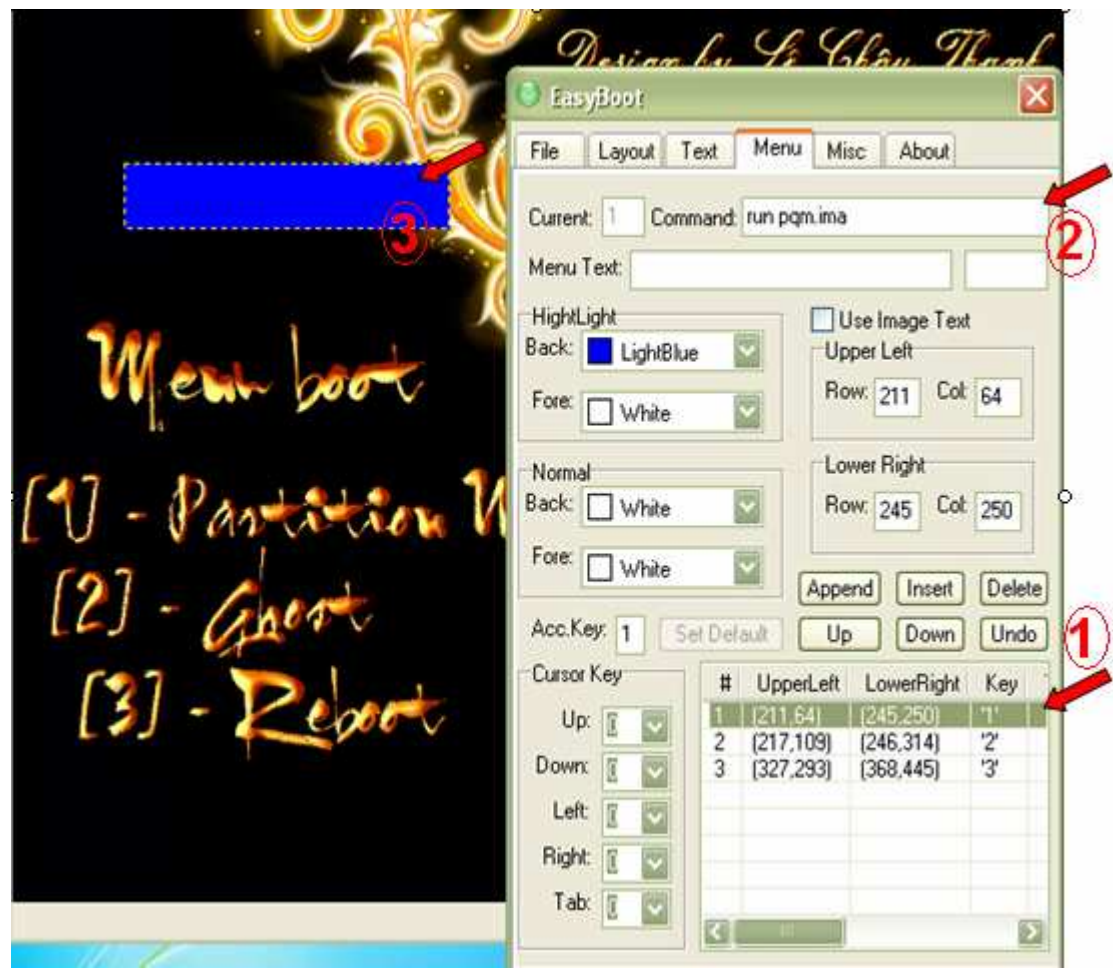

1. Gồm 3 bước cơ bản:

 $\geq$   $\dot{O}$  số 1 tương ứng với dòng lệnh đầu tiên.

 $\triangleright$   $\dot{O}$  số 2 là lệnh để thi hành, do bên bức ảnh dòng lệnh đầu tiên là thi hành *"Partition Magic",* chúng ta gõ lệnh *"run pqm.ima".*

 $\triangleright$   $\dot{O}$  số 3 chính là khung viền thi hành lệnh, chúng ta kéo khung viền này bao quanh dòng "[1] – **Partition Magic**". Như vậy là ta đã làm xong dòng lệnh thứ nhất.Tương ứng dòng lệnh thứ hai cũng làm như trên.

**2.** Sau ñó ta Save lại dưới dạng file *ISO***,** bằng cách nhấp chọn thẻ *"Make ISO".* 

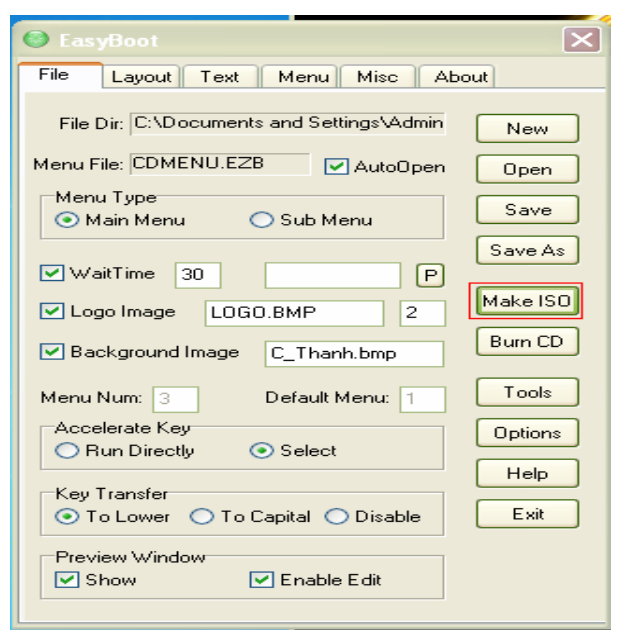

 Cuối cùng ta dùng chương trình *Ultraiso* mở Iso boot vừa tạo xong, kéo thả file ghost của mình vào và save lại, như vậy chúng ta ñã hoàn tất CD ghost có tích hợp một Menu boot thật đẹp.

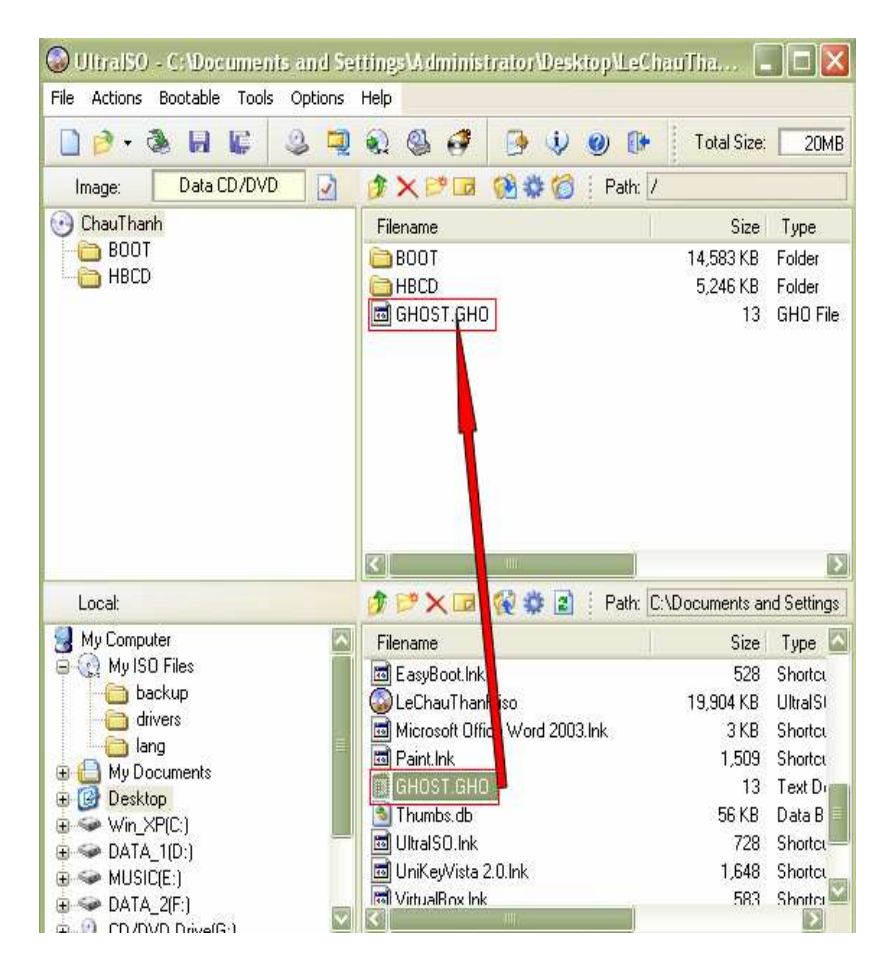

# **END**